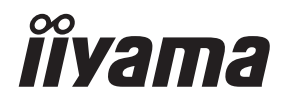

# *UŽIVATELSKÝ MANUÁL* ProLite

## **LCD Monitor**

#### ProLite LE7540UHS Prol ite LE8640UHS

Děkujeme moc za výběr iiyama LCD displej. Doporučujeme, abyste věnovali několik minut, před instalací zapnutím displej, k pečlivému pročtení komplexního návodu. Prosíme, mějte tuto příručku na bezpečném místě pro budoucí použití.

ČESKY

## **OZNAČENÍ CE PROHLÁŠENÍ O SHODĚ**

Tento LCD displej je v souladu s požadavky směrnice ES / EU 2014/30/EU "Směrnice EMC", 2014/35/EU "Směrnice pro nízké napětí", 2009/125/ES "ErP směrnice" a 2011/65/EU "RoHS směrnice ".

#### **Varování**

Toto je produkt třídy A. V domácím prostředí může tento produkt způsobovat rušení rádiových vln, v takovém případě je požadováno, aby uživatel přijal odpovídající opatření.

IIYAMA CORPORATION: Wijkermeerstraat 8, 2131 HA Hoofddorp, The Netherlands

Model No. : PL7540UH, PL8640UH

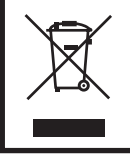

Doporučujeme recyklaci použitého výrobku. Obraťte se prosím na svého prodejce nebo iiyama servisní středisko. Recyklační informace získané přes internet, pomocí adresy: http://www.iiyama.com Můžete se připojit na webovou stránku různých zemí.

Vyhrazujeme si právo měnit specifikace bez předchozího upozornění.

Všechny obchodní známky použité v této uživatelské příručce jsou majetkem příslušných vlastníků.

## **OBSAH**

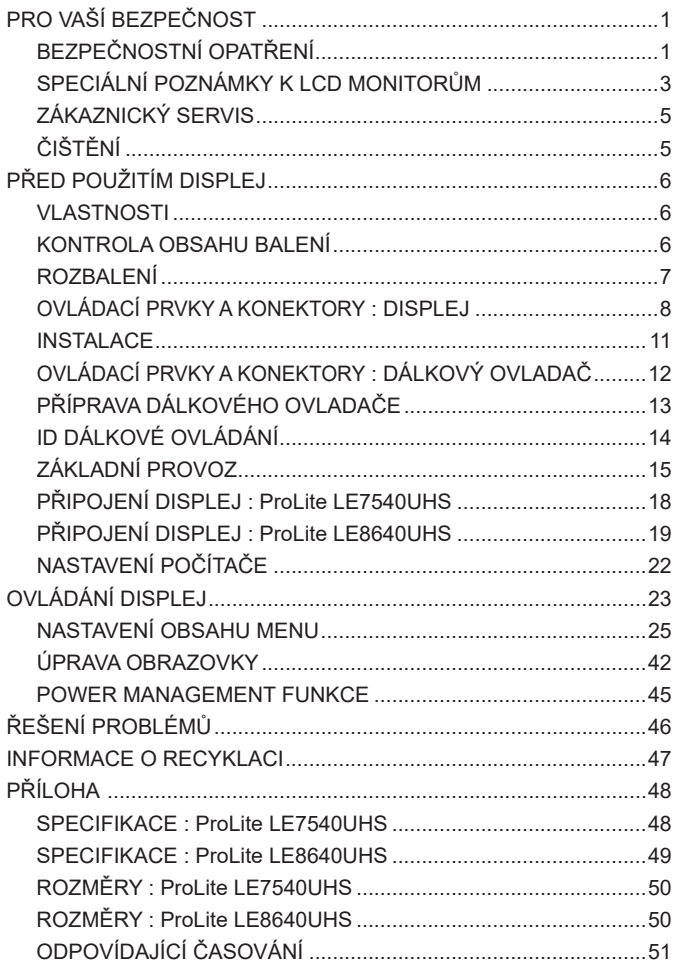

## **PRO VAŠÍ BEZPEČNOST**

## **BEZPEČNOSTNÍ OPATŘENÍ**

#### **VAROVÁNÍ**

#### **PŘESTANTĚ POUŽÍVAT DISPLEJ V PŘÍPADĚ JAKÝCHKOLIV PROBLÉMŮ**

Pokud si všimnete jakýchkoli abnormální jevů, jako je kouř, zvláštní zvuk nebo zplodiny, odpojte displej a ihned se obraťte na svého prodejce nebo iiyama servisní středisko. Další použití může být nebezpečné a může způsobit požár nebo úraz elektrickým proudem.

#### **NIKDY NEDEMOLUJTE KRYT DISPLEJE**

Vysokonapěťové obvody uvnitř displej. DemontážI krytu se můžete vystavit nebezpečí požáru nebo úrazu elektrickým proudem.

#### **NIKDY NEVKLÁDEJTE NĚJAKÉ PŘEDMĚTY DO DISPLEJ**

Nepokládejte žádné pevné předměty nebo kapaliny, jako je voda do displej. V případě nehody, okamžitě displej odpojte a obraťte se na svého prodejce nebo iiyama servisní středisko. Používání displej s jakýmkoliv předmětem uvnitř může způsobit požár, úraz elektrickým proudem nebo poškození.

#### **UMÍSTĚTE DISPLEJ NA ROVNÝ A STABILNÍ POVRCH**

Displej může způsobit zranění, pokud spadne.

#### **NEPOUŽÍVEJTE DISPLEJ V BLÍZKOSTI ZDROJE VODY**

Nepoužívejte displej, kde může být postříkán vodou či polit vodou. Může to způsobit požár nebo úraz elektrickým proudem.

#### **POUŽÍVEJTE JEN PODPOROVANÝ NAPÁJECÍ ZDROJ**

Ujistěte se, že displej je používám pouze s určeným napájením. Použití nesprávného napětí může způsobit poruchu a může způsobit požár nebo úraz elektrickým proudem.

#### **CHRAŇTE KABELY**

Netahejte, neohýbejte napájecí a datový kabel. Nepokládejte na displej nebo na kabely žádné jiné těžké předměty. V případě poškození, kabely mohou způsobit požár nebo úraz elektrickým proudem.

#### **NEPŘÍZNIVÉ POVĚTRNOSTNÍ PODMÍNKY**

Není vhodné používat displej při těžké bouřce, může to způsobit poruchu. Také se doporučuje, abyste se nedotýkali zástrčky. Mohlo by dojít k úrazu elektrickým proudem.

#### **UPOZORNĚNÍ**

#### **MÍSTO INSTALACE**

Neinstalujte displej, kde může dojít k náhlým změnám teploty, nebo ve vlhkém, prašném nebo zakouřeném prostředí, protože by mohlo dojít k požáru, úrazu elektrickým proudem nebo poškození. Měli byste se také vyhnout místům, kde slunce svítí přímo na displej.

#### **NEUMISŤUJTE DISPLEJ DO NEBEZPEČNÝCH POZIC**

Displej se může převrhnout a způsobit zranění, pokud není vhodně umístěn. Dále se ujistěte, že nemáte na displej položené nějaké těžké předměty, a že všechny kabely jsou vedeny tak, že děti za ně nemohou tahat a způsobit si zranění.

#### **DODRŽENÍ VENTILACE VZDUCHU**

Ventilační otvory ochraňují displej před přehřátím. Zakrytí otvorů může způsobit požár. Chcete-li zabezpečit dostatečnou cirkulaci vzduchu, umístěte displej alespoň 10 cm (nebo 4 palce) od všech stěn.

Nikdy při provozu displej neodjímejte podstavec. Pokud je stojan odstraněn, větrací otvory na zadní straně skříně budou zakryty a displej se může přehřívat. To může způsobit požár nebo poškození. Při ovládání displej na zádech, boku, vzhůru nohama nebo na koberci či jiném měkkém materiálu, může také dojít k poškození.

#### **ODPOJTE KABELY PŘI MANIPULACI S DISPLEJ**

Když přesouváte displej, vypněte síťový vypínač, odpojte displej a ujistěte se, zda je signálový kabel odpojen. Pokud displej neodpojíte, může dojít k požáru nebo úrazu elektrickým proudem.

#### **ODPOJTE DISPLEJ ZE ZÁSUVKY**

Pokud displej nepoužíváte delší dobu, je doporučeno jej odpojit z elektrické sítě, aby se zabránilo nehodám.

#### **DRŽTE ZÁSTRČKU PŘI ODPOJOVÁNÍ**

Chcete-li odpojit napájecí kabel nebo signálový kabel, tahejte vždy za zástrčku. Nikdy netahejte za samotný kabel, může to způsobit požár nebo úraz elektrickým proudem.

#### **NEDOTÝKEJTE SE ZÁSTRČKY MOKRÝMA RUKAMA**

Při vytahování nebo zastrčení zástrčky mokrýma rukama, může dojít k úrazu elektrickým proudem.

#### **PŘI INSTALACI DISPLEJ NA VAŠEM POČÍTAČI**

Ujistěte se, že počítač je dostatečně silný, aby unesl hmotnost displej, jinak může dojít k poškození počítače.

#### **POZNÁMKA PRO POUŽITÍ 24/7**

Tento produkt není speciálně určen pro použití 24/7 ve všech prostředích. (Doporučená doba provozu je 18 hodin / den.)

#### **OSTATNÍ**

#### **ERGONOMICKÉ DOPORUČENÍ**

Chcete-li odstranit únavu očí, neprovozujte displej proti jasnému pozadí nebo v tmavé místnosti. Pro optimální pohodlí při sledování by displej měl být těsně pod úrovní očí a ve vzdálenosti 40 - 60 cm (16-24 palec) od vašich očí. Při používání displej delší dobu se doporučuje přestávka deset minut každou hodinu, protože dlouhodobý pohled na obrazovku může způsobit únavu očí.

#### **SPECIÁLNÍ POZNÁMKY K LCD MONITORŮM**

- Následující symptomy jsou normální u LCD monitorů a neznamenají problém.
- **POZNÁMKA** Při prvním zapnutí LCD monitoru se nemusí obraz vejít na displej, protože typ počítače má nastavenou jinou pozici. V tomto případě nastavte pozici obrazu do správné polohy.
	- Můžete zjistít mírně nerovnoměrný jas na obrazovce v závislosti na pracovní ploše, kterou používáte.
	- Vzhledem k povaze LCD obrazovky, může přetrvat vjem původní obrazovky i po přepnutí obrazu, když je stejný obraz zobrazen hodiny. V tomto případě lze obrazovku obnovovat pomalu změnou obrazu nebo vypnutím na několik hodin.
- Tento LCD displej nelze používat venku.
- Tento LCD displej nemůže být používaný v poloze s obrazovkou nahoru.
- Pokud používáte kabel delší, než je dodaný, není kvalita obrazu zaručena.

## **POUŽITÍ POTVRZENÍ**

Tento produkt je určen pro optimální využití při 18hod denně. Displej je kompatibilní pro použití na šířku.

## **VYSVÍCENÍ OBRAZU / VYPÁLENÍ OBRAZU**

Prosíme, vemte na vědomí, že u všechny LCD obrazovek může dojít k vysvícení obrazu nebo vypálení obrazu. K tomu dochází, když reziduální obraz zůstává viditelný na obrazovce, když je statický obraz zobrazen dlouhou dobu. Vysvícení obrazu na LCD není pernamentní, ale zobrazení statického obrazu po dlouhou dobu, je třeba se vyhnout.

Proti vysvícení obrazu pomáhá vypnutí monitoru na tak dlouho, jak byl poslední obraz zobrazen, takže v případě, že obraz byl na monitoru po dobu 1 hodiny a lze vidět zbytkový obraz nebo "duch" obrazu, měli byste vypnout monitor na 1 hodinu, aby se vyčistil zbytkový obraz.

Pro všechny LFD produkty, iiyama doporučuje zobrazování pohyblivých obrazů a využití spořiče obrazovky v pravidelných intervalech, vždy, když je obrazovka nečinná. Vypnutí monitoru napomůže k prevenci.

Jiné způsoby, jak snížit riziko vzniku vysvícení, bude používáním funkce FAN-on (je-li k dispozici), Nízkého podsvícení a Nízkého nastavení jasu.

## **PRO PRODLOUŽENÉ POUŽITÍ JAKO VEŘEJNÝ DISPLEJ**

#### Vypálení obrazu na LCD panelu

Když je zobrazen statický obraz několik hodin, stopa elektrické náboje zůstane v blízkosti elektrody uvnitř LCD a produkuje "duch" statického obrazu. (Image Persistence).

Vysvícení obrazu není trvalým rysem. Když je zobrazen statický obraz po delší dobu, iontové nečistoty uvnitř displeje jsou postaveny podél zobrazených snímků a to může být trvalé.

#### **Doporučení**

Aby nedošlo k vypálení obrazu a pro podporu delší životnosti displeje, doporučujeme následující:

- 1. Vyhněte se statickým obrazům zobrazených na dlouhou dobu měňte statické obrazy v nekonečné smyčce.
- 2. Vypněte monitor, když není používán, a to buď dálkovým ovládáním nebo pomocí Power Management nebo naplánované funkce.
- 3. Je-li monitor instalován v horkém nebo v uzavřeném prostředí, použijte chladící ventilátor, spořič obrazovky a funkci nízkého jasu.
- 4. Vhodné větrání pro jakýkoli monitor je očekáváno u jakékoliv instalace ovládáné systémy klimatizace mohou být použity.
- 5. Důrazně doporučujeme využití aktivního chlazení s ventilátory pro delší dobu provozu nebo v prostředí s vysokou okolní teplotou.

### **ZÁKAZNICKÝ SERVIS**

**POZNÁMKA ■ Máte-li** vrátit přístroj do servisu a originální balení bylo zničeno, obraťte se prosím na svého prodejce nebo iiyama servisní středisko pro radu nebo náhradního balení.

#### **VAROVÁNÍ** ■ Pokud při čištění dostanou materiály nebo kapaliny, jako je voda, do displej, okamžitě odpojte napájecí kabel a obraťte se na svého prodejce nebo iiyama servisní středisko. **UPOZORNĚNÍ** Z bezpečnostních důvodů vypněte hlavní vypínač a odpojte displej před čištěním. Pro ochranu LCD panelu, nepoškrábejte nebo neotírejte obrazovku tvrdými předměty. Nikdy nepoužívejte některé z následujících silných rozpouštědel. Ty mohou poškodit kryt a LCD displej. Dotýkáním se krytu produkty vyrobenými z pryže nebo plastu po delší dobu, může dojít k degeneraci nebo ztráty barvy na krytu. Ředidlo Benzín Abrazivní čistič Spreji Vosk Kyselé nebo alkalické rozpouštědlo **KRYT DISPLEJ** Skvrny lze odstranit hadříkem lehce navlhčeným ve slabém saponátu. Poté otřete kryt jemným suchým hadříkem. **LCD OBRAZOVKA** Doporučuje se pravidelné čištění měkkým suchým hadříkem. **ČIŠTĚNÍ POZNÁMKA**

## **PŘED POUŽITÍM DISPLEJ**

### **VLASTNOSTI**

- **Podporuje rozlišení až 3840 × 2160**
- **Vysoký kontrast 1200:1 (typický), Adv. Kontrast funkce k dispozici / Jas 410cd/ m<sup>2</sup> (typický)**
- **Digitální vyhlazování znaků**
- **Automatické nastavení**
- **◆ Stereo reproduktory 2 × 12W Stereo reproduktory**
- ◆ Plug & Play VESA DDC2B RoHS **v souladu Windows® 95/98/2000/XP/Vista/7/8/8,1/10**
- ◆ Power Management (v souladu s ENERGY STAR<sup>®</sup> VESA DPMS)
- **v souladu VESA Standard (600mm x 400mm)**

## **KONTROLA OBSAHU BALENÍ**

Následující doplňky jsou součásti balíku. Zkontrolujte, zda jsou uzavřeny s displej. Pokud něco chybí nebo jsou poškozeny, obraťte se na prodejce nebo na regionální iiyama kancelář.

- Napájecí kabel \* HDMI kabel mDP-DP kabel ■ DisplayPort kabel ■ RS-232C kabel ■ Dálkový ovladač
- 
- 
- 
- 
- 
- ■EU energetický štítek Bezpečnostní příručka Rychlý průvodce
- 
- 
- Baterie (2ks) POP štítek Nálepka s logem iiyama
	-

- **UPOZORNĚNÍ**
- \* Napájecí kabel uzavřený v 120V oblasti je 10A/125V. Pokud používáte napájení vyšší než toto, pak musí být použit napájecí kabel 10A / 250V. Nicméně, všechny garance a záruky jsou neplatné pro případné problémy nebo škody způsobené napájecím kabelem, který není součástí balení Iiyama.

Při schváleném napájecím kabelu větší nebo rovno H05VVF, musí být použito 3G, 0,75mm2.

**ČESKY**

### **ROZBALENÍ**

- Před rozbalením vašeho displej připravte stabilní, rovný a čistý povrch blízko zásuvky ve zdi. Postavte krabici s LCD displej do vzpřímené pozice a otevřete ji z horní části krabice před odstraněním výplňového materiálu v horní části.
- Vyjměte držáky lepenky.
- Vyjměte výplňový materiál v horní části a vytáhněte krabičku s příslušenstvím a displej.

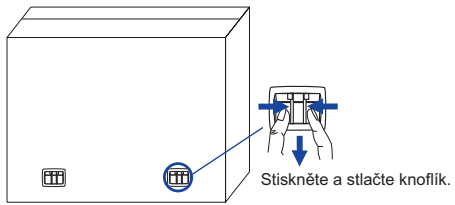

#### **UPOZORNĚNÍ**

Posun displej vyžaduje alespoň dvě osoby. Pokud ne, mohl by upadnout a mohlo by to mít za následek vážný úraz.

## **OVLÁDACÍ PRVKY A KONEKTORY : DISPLEJ**

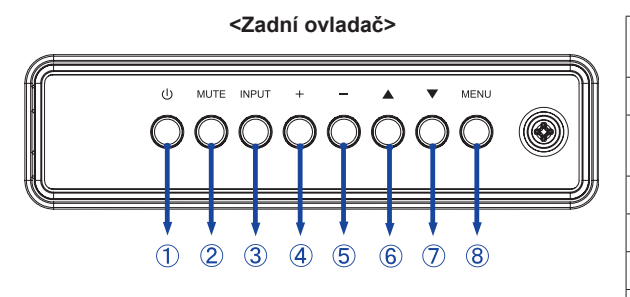

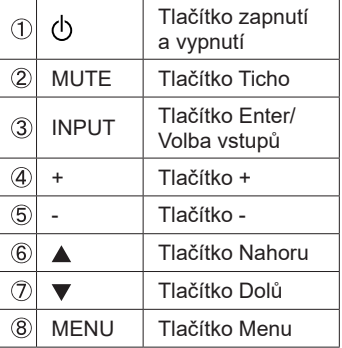

#### **<Přední>**

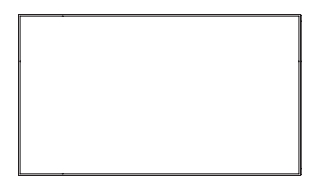

#### **<Použití Remoto senzoru a indikátoru napájení>**

- 1. Vytáhněte čočku pro lepší výkon dálkového ovládání a snadno pozorujte světelnou informaci o stavu napájení.
- 2. Zatlačte čočku před montáží displeje ve videostěně.
- 3. Zatáhněte / Zatlačte na čočku, až ucítíte cvaknutí.

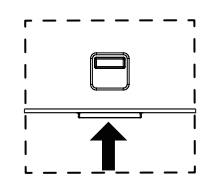

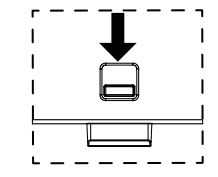

Zatlačte nahoru ke skrytí čočky zatlačte dolů k rozšíření čočky

| $\circledS$ | Power Indicator      | Green          | Osvětlení: Normální provoz                                                                           |
|-------------|----------------------|----------------|----------------------------------------------------------------------------------------------------|
|             |                      | Red            | Pokud vypnete tlačítko zapnutí a vypnutí na dálkovém<br>ovladači a zadním ovladači. Power Management |
|             |                      | Green<br>& Red | Blikání: Je-li zapnuto SCHEDULE.                                                                     |
|             |                      | Off            | Vypnutí                                                                                              |
| ⅏           | <b>Remote Sensor</b> |                | Dálkový snímač                                                                                       |

#### **ProLite LE7540UHS**

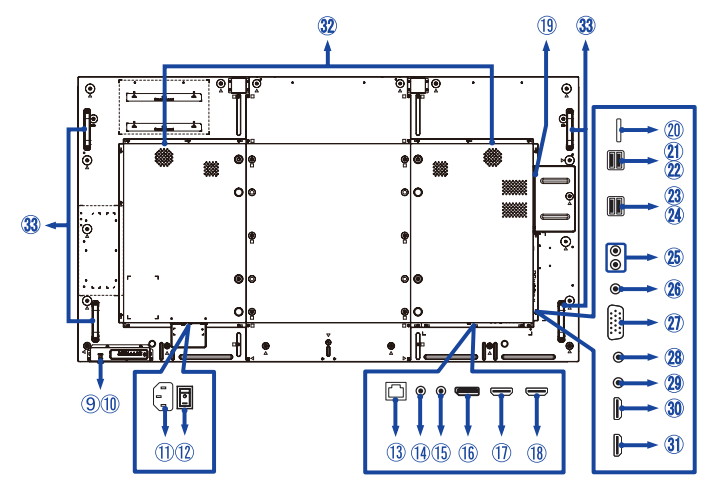

```
	ProLite LE8640UHS
```
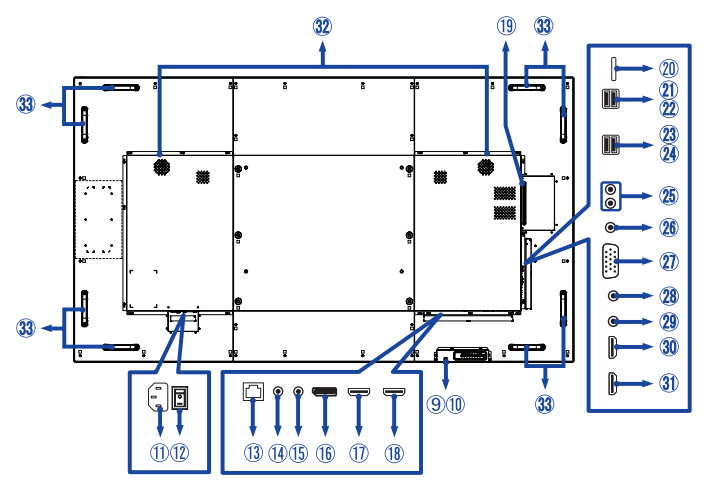

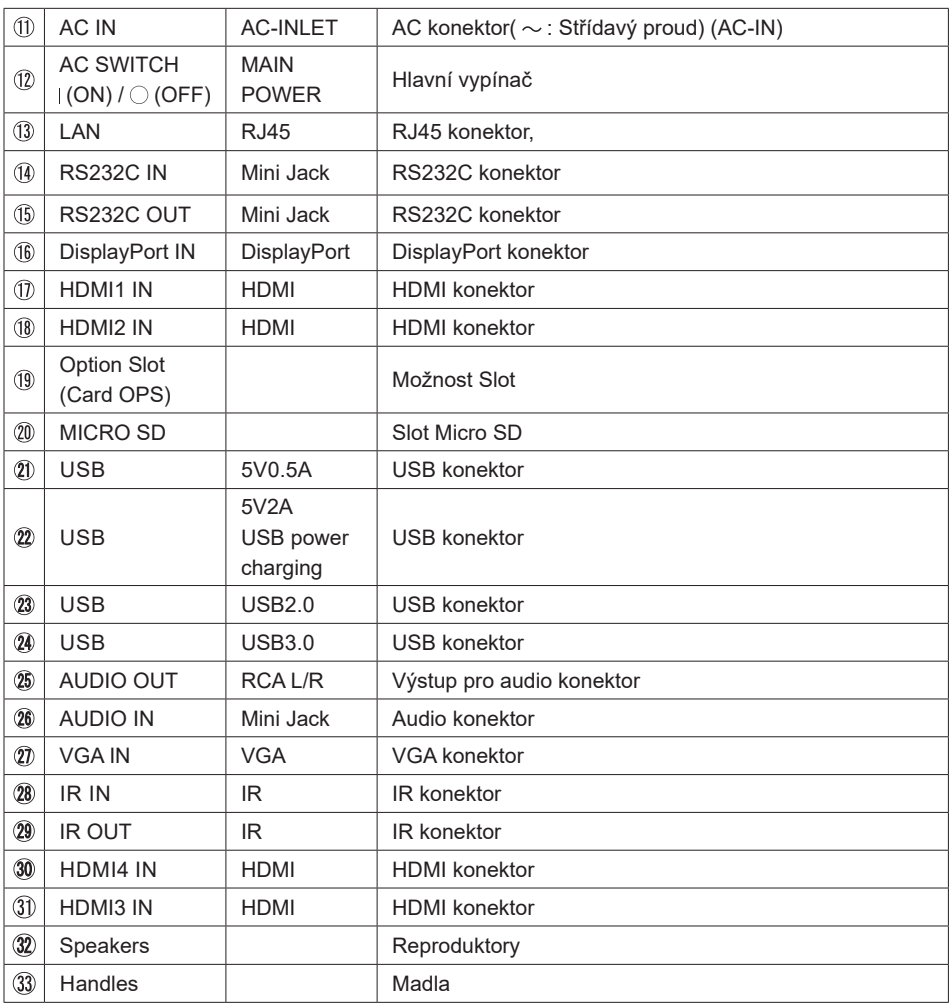

#### **INSTALACE**

#### **UPOZORNĚNÍ**

- Dodržuite pokyny z návodu pro typ připevnění, jaký jste zvolili. S veškerými servisními pracemi se obraťte na kvalifikovaný servisní personál.
- Posun displej vyžaduje alespoň dvě osoby.
- Před montáží tohoto displej se prosím ujistěte, že je zeď dostatečně silná na to, aby udržela potřebnou hmotnost obrazovky a přimontování.

#### **[MONTÁŽ NA STĚNU]**

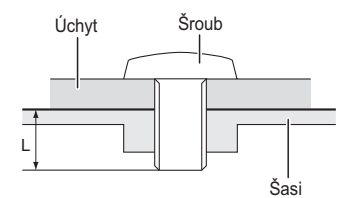

#### **VAROVÁNÍ**

Při použití montáže na stěnu utáhněte šroub M6 s podložkou, jejíž "L" délka je 10 mm pro upevnění displej. Použitím delšího šroubu by mohlo dojít k úrazu elektrickým proudem nebo k poškození, protože může dojít ke kontaktu s elektrickými součástkami uvnitř displej.

#### **[OTÁČENÍ OBRAZOVKY]**

Je navrženo, aby bylo kompatibilní v režimu krajiny.

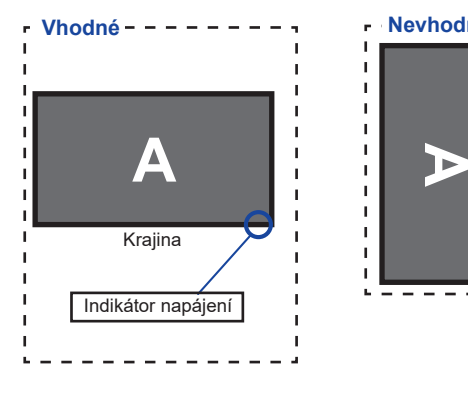

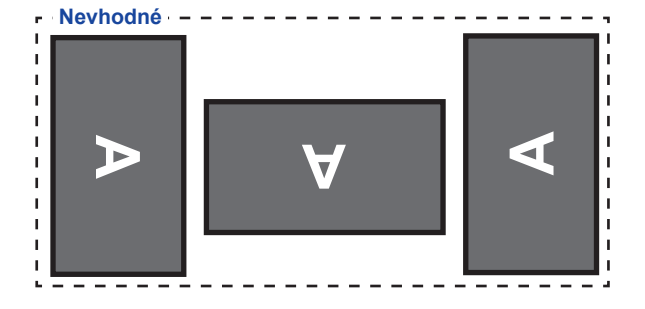

## **OVLÁDACÍ PRVKY A KONEKTORY : DÁLKOVÝ OVLADAČ**

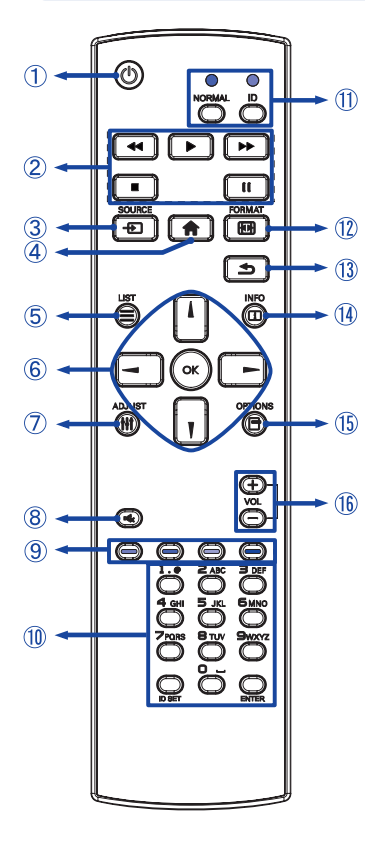

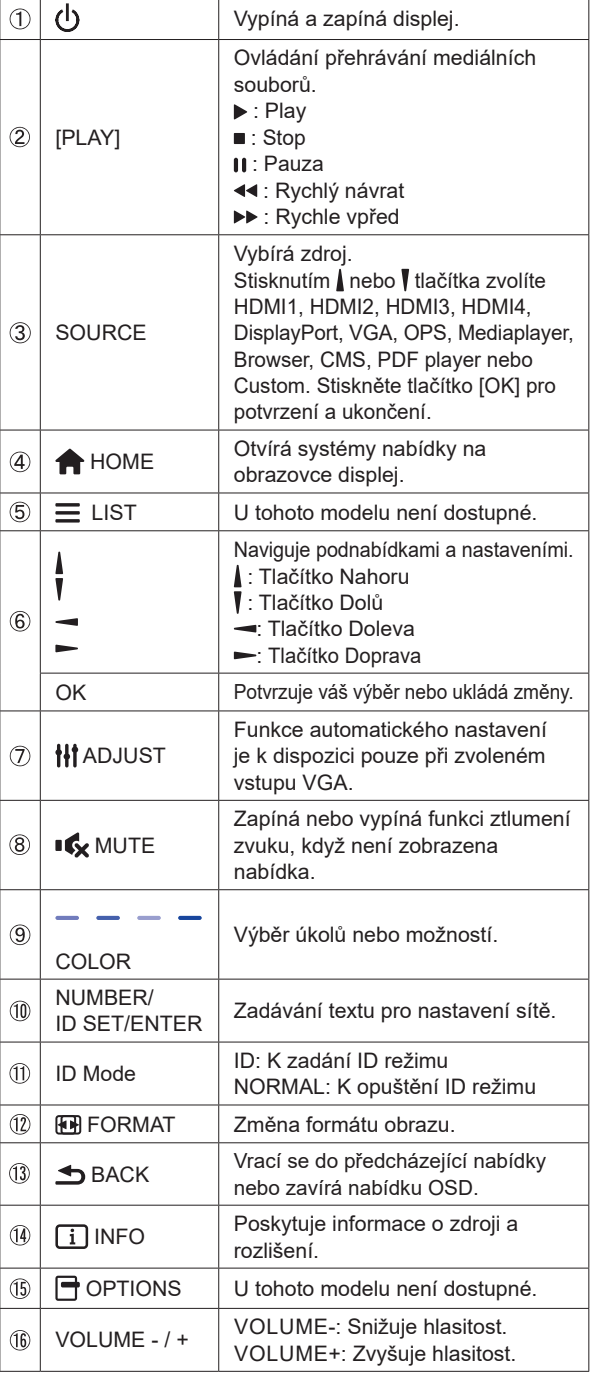

## **PŘÍPRAVA DÁLKOVÉHO OVLADAČE**

Abyste mohli dálkový ovladač používat, vložte dvě suché baterie.

#### **UPOZORNĚNÍ**

Nepoužívejte žádné jiné baterie než baterie specifikované v této příručce k dálkovému ovladači. Nevkládejte do dálkového ovladače společně staré a nové baterie. Ujistěte se, že vývody odpovídají označením "+" a "-" v přihrádce na baterie. Prasklé baterie nebo elektrolyt z těchto baterií mohou způsobit skvrny, požár nebo úraz.

Zatlačte a posuňte kryt baterie k otevření.

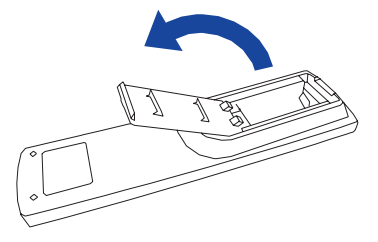

Uspořádejte a vložte 2 baterie AAA podle jejich vstupů + a - (jak je označeno na dálkovém ovladači). Baterie x 2

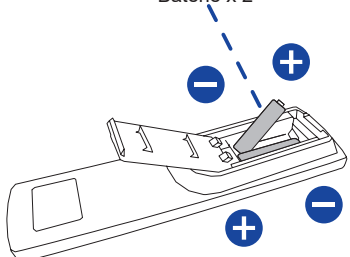

3) Nasaďte kryt baterie.

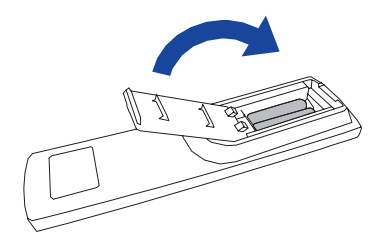

#### **POZNÁMKA**

- Když dálkový ovladač nefunguje blízko displej, vyměňte baterie za nové. Použijte suché baterie AAA.
- Dálkový ovladač používejte nasměrovaný k dálkovému čidlu na displej.
- U tohoto displej nebudou fungovat dálkové ovladače jiných výrobců. Používejte POUZE dodaný dálkový ovladač.
- U použitých baterií musíte při vyřazování dodržovat místní předpisy. (Rada: U likvidace použitých baterií dodržujte prosím správnou politiku podle vašich místních předpisů).

## **ID DÁLKOVÉ OVLÁDÁNÍ**

Můžete nastavit ID dálkového ovládání, pokud chcete používat dálkové ovládání na konkrétní monitory.

Režim ID (pro vstup do režimu ID): stiskněte a podržte tlačítko ID, dokud červená LED

nezabliká dvakrát.

Normální režim (Chcete-li opustit režim ID): stiskněte a podržte tlačítko Normal, dokud zelená LED nezabliká dvakrát.

#### **Režim ID programování**

Přiřadit ID dálkovým ovládáním.

- 1. Vstup do režimu ID.
- 2. Stiskněte a podržte tlačítko ID SET dokud se červená LED dioda nezapne.
- 3. Pomocí číselné tlačítko vložte požadované číslo. (01-255)
- 4. Stiskněte tlačítko ENTER pro potvrzení ID.
- 5. červená LED dioda zabliká dvakrát pokud bylo ID potvrzeno.
- 6. Stisknutím tlačítka ID SET opustíte režim ID. Zelená LED dioda zapne.

#### **POZNÁMKA**

- Při nestisknutí libovolného tlačítka během 10 sekund se režim ID vypne.
- Je-li chyba stisknutím tlačítka jiného čísla, počkejte 1 vteřinu, poté co červená LED dioda zhasne a poté se znovu rozsvítí, pak stiskněte správnou číslici znova.
- Chcete-li zrušit nebo zastavit programování ID, stiskněte tlačítko ID SET.
- Je nutné nastavit ID číslo pro každý monitor před výběrem jeho ID čísla.

#### **Použití režimu ID**

- 1. Vstup do režimu ID.
- 2. Zadejte číslo monitoru, který byste chtěli ovládat pomocí číselný tlačítek.
- 3. Stiskněte tlačítko ENTER.

## **ZÁKLADNÍ PROVOZ**

#### **Zapnutí displej**

Displej je zapnutý a indikátor elektřiny se změní na zelenou barvu, když stisknete síťové tlačítko na displej nebo na dálkovém ovladači. Displej se vypne a indikátor elektřiny se změní na Červená, když stisknete síťové tlačítko na displej nebo na dálkovém ovladači. Pro zapnutí displej ho znovu stiskněte.

#### **POZNÁMKA**

I při používání režimu řízení napájení nebo vypnutí síťového vypínače spotřebovává displej malé množství elektřiny. Odpojte síťový kabel od síťového napájení vždy, když displej nepoužíváte nebo v noci, abyste předešli zbytečné spotřebě elektřiny.

**[Displej]** 

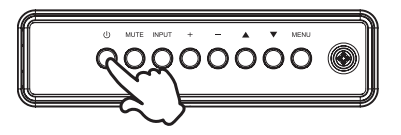

#### **[Dálkový ovladač]**

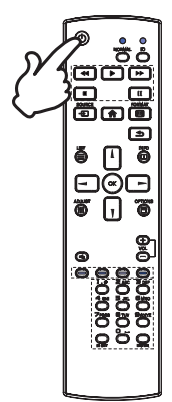

#### **Zobrazení stránky nabídky nastavení**

Stránky nabídky se objeví na obrazovce, když stisknete tlačítko MENU na displej nebo tlačítko **+** HOME na dálkovém ovladači. Stránka menu zmizí, když znovu stisknete tlačítko **S**BACK na dálkovém ovladači.

**[Displej]** 

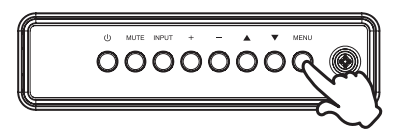

#### **[Dálkový ovladač]**

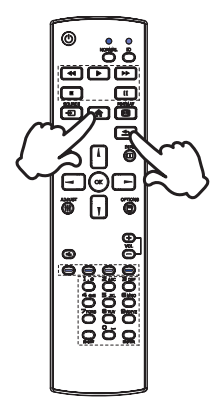

#### **Posunujte kurzorem vertikálně**

Vyberte nastavení stisknutím tlačítka  $\triangle$  /  $\blacktriangledown$  na displej nebo tlačítka | / | na dálkovém ovladači, zatímco je na obrazovce zobrazena stránka s nabídkou.

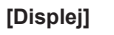

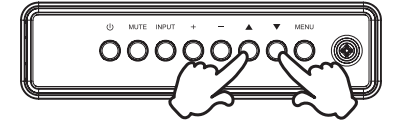

# **[Dálkový ovladač]**

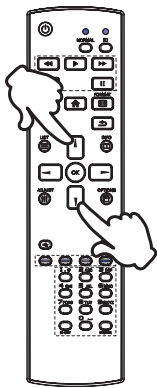

#### **Posunujte kurzorem horizontálně**

Vyberte nabídku nebo nastavení nebo proveďte nastavení stisknutím tlačítka + / - na displej nebo tlačítka  $\rightarrow$  /  $\rightarrow$  na dálkovém ovladači, zatímco je na obrazovce zobrazena stránka s nabídkou.

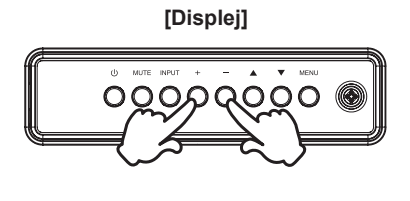

#### **[Dálkový ovladač]**

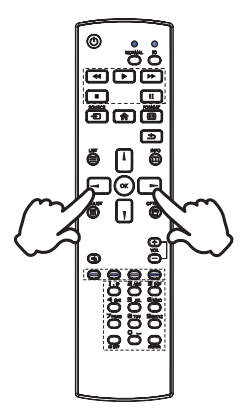

#### **Nastavte akustický výkon**

Stiskněte tlačítka - / + na displej nebo na dálkovém ovladači pro nastavení akustického výkonu, když není na obrazovce zobrazena stránka s nabídkou.

#### **[Displej]**

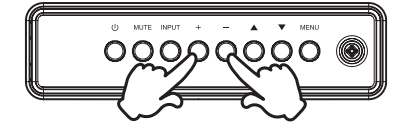

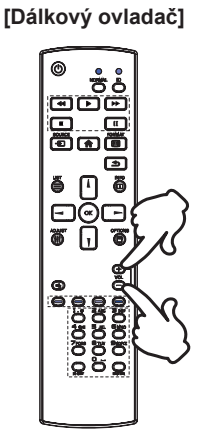

#### **Zapojte vstupní signál**

Ten je aktivovaný, když úspěšně stlačíte tlačítko INPUT na displej nebo tlačítko SOURCE na dálkovém ovladači.

**[Displej]** 

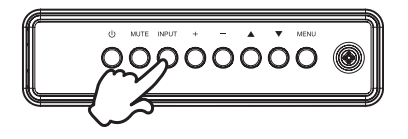

## **[Dálkový ovladač]**

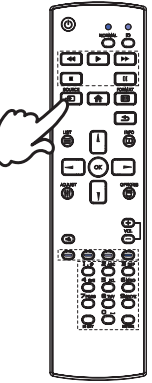

#### **PŘIPOJENÍ DISPLEJ : ProLite LE7540UHS**

- Ujistěte se, že počítač i displej jsou vypnuté.
- Připojte počítač k displej pomocí odpovídajícího kabelu.
- Připojte počítač k displej pomocí kabelu RS-232C.
- Připojte napájecí kabel k displej a poté do elektrické sítě.
- Zapněte displej (hlavním vypínačem i vypínačem).
- Signální kabely pro připojení počítače a displej se mohou lišit v závislosti na typu použitého počítače. Nesprávné připojení může způsobit vážné poškození jak na displej, tak i na počítači. Kabel, který je dodán s displej, je určen pro standardní konektor. Pokud je zapotřebí speciální kabel, obraťte se na místního prodejce nebo regionální iiyama kancelář. **POZNÁMKA**
	- Pro připojení k počítači Macintosh, obraťte se na místního prodejce nebo regionální iiyama kancelář pro výběr vhodného adaptéru.
	- Ujistěte se, že jste utáhli prsty šrouby na obou koncích kabelu signálu.
	- Připojovací zařízení třídy 1 typu A musí být připojeno k ochrannému vodiči.
	- Zásuvka musí být instalována v blízkosti zařízení a musí být snadno přístupná.

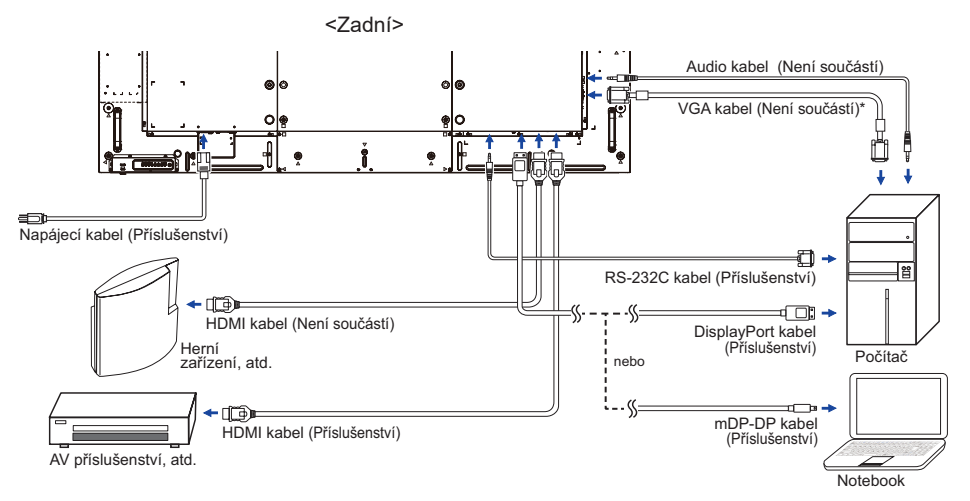

[Příklad připojení]

\* VGA kabel není součástí dodávky displej. Pokud používáte VGA kabel nízké kvality, může dojít k elektromagnetického rušení. Obraťte se prosím na servisní středisko iiyama ve Vaší zemi, pokud se chcete připojit displej přes VGA vstup.

#### **PŘIPOJENÍ DISPLEJ : ProLite LE8640UHS**

- Ujistěte se, že počítač i displej jsou vypnuté.
- Připojte počítač k displej pomocí odpovídajícího kabelu.
- Připojte počítač k displej pomocí kabelu RS-232C.
- Připojte napájecí kabel k displej a poté do elektrické sítě.
- Zapněte displej (hlavním vypínačem i vypínačem).
- Signální kabely pro připojení počítače a displej se mohou lišit v závislosti na typu použitého počítače. Nesprávné připojení může způsobit vážné poškození jak na displej, tak i na počítači. Kabel, který je dodán s displej, je určen pro standardní konektor. Pokud je zapotřebí speciální kabel, obraťte se na místního prodejce nebo regionální iiyama kancelář. **POZNÁMKA**
	- Pro připojení k počítači Macintosh, obraťte se na místního prodejce nebo regionální iiyama kancelář pro výběr vhodného adaptéru.
	- Ujistěte se, že jste utáhli prsty šrouby na obou koncích kabelu signálu.
	- Připojovací zařízení třídy 1 typu A musí být připojeno k ochrannému vodiči.
	- Zásuvka musí být instalována v blízkosti zařízení a musí být snadno přístupná.

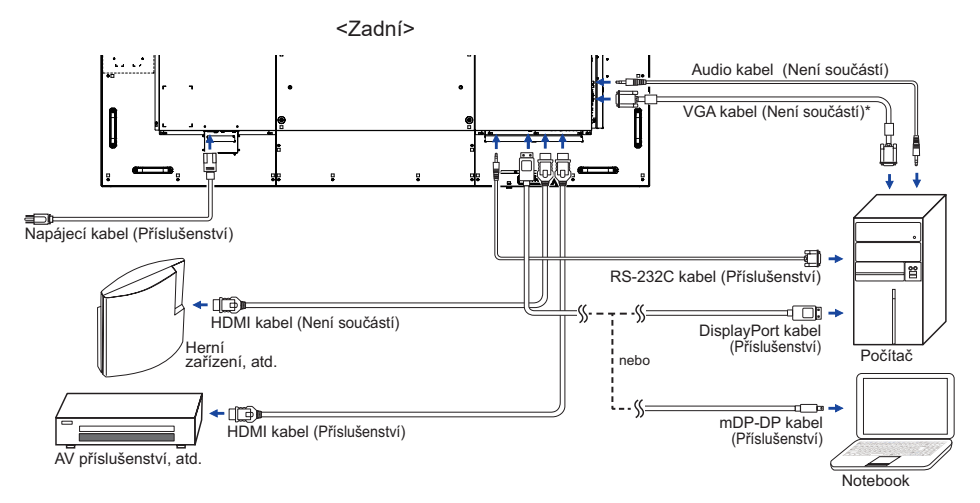

[Příklad připojení]

\* VGA kabel není součástí dodávky displej. Pokud používáte VGA kabel nízké kvality, může dojít k elektromagnetického rušení. Obraťte se prosím na servisní středisko iiyama ve Vaší zemi, pokud se chcete připojit displej přes VGA vstup.

#### **[ Případ připojení s periferním zařízením ]**

#### **UPOZORNĚNÍ**

Před připojením vypněte síťový vypínač a odpojte displej a periferní zařízení, abyste zabránili úrazu elektrickým proudem nebo poškození.

#### **POZNÁMKA**

- Podívejte se zároveň do návodu pro uživatele periferních zařízení.
- Zajistěte, abyste měli potřebné kabely, které jsou požadované.
- **ProLite LE7540UHS**

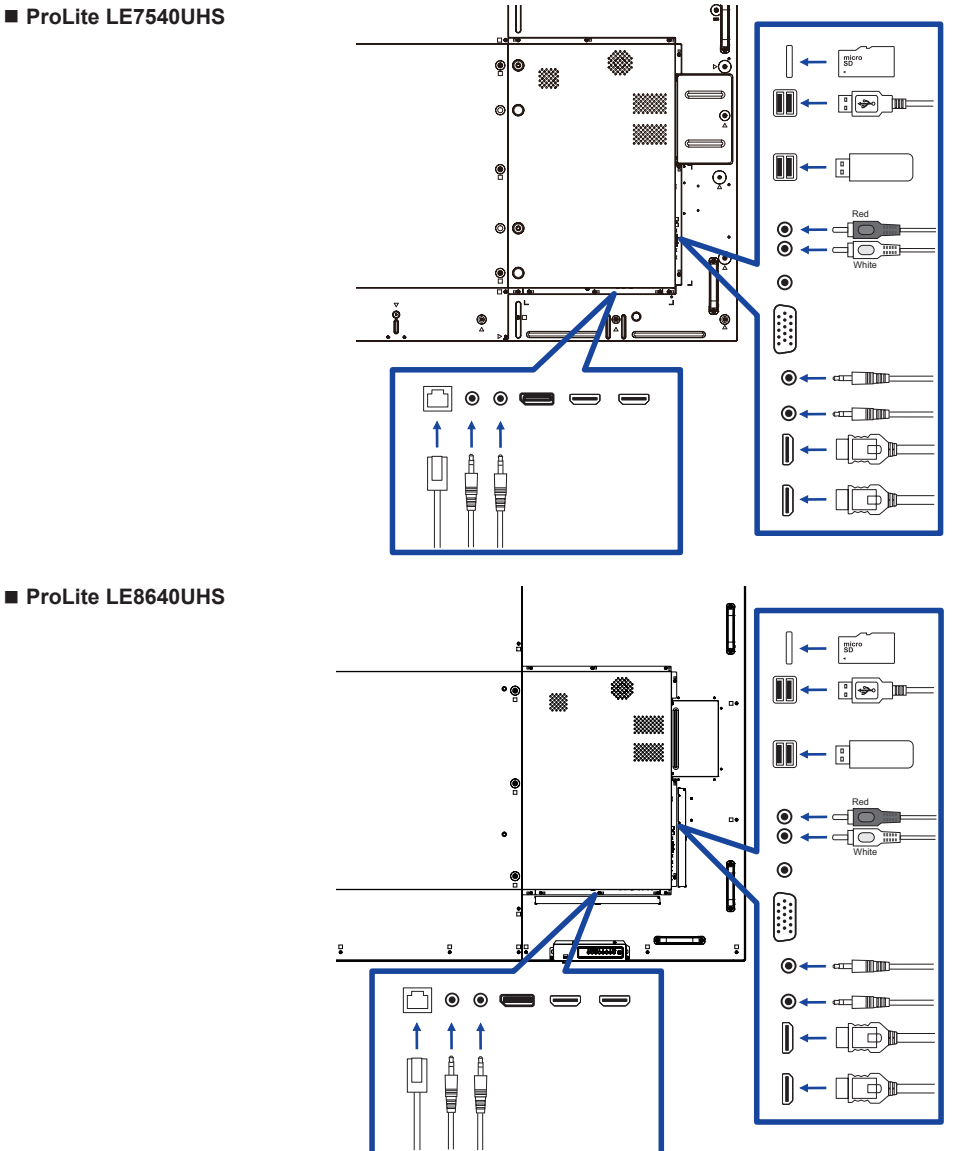

#### **[ O sériovém zapojení ]**

**Připojení ovládání monitoru**

#### **RS-232C**

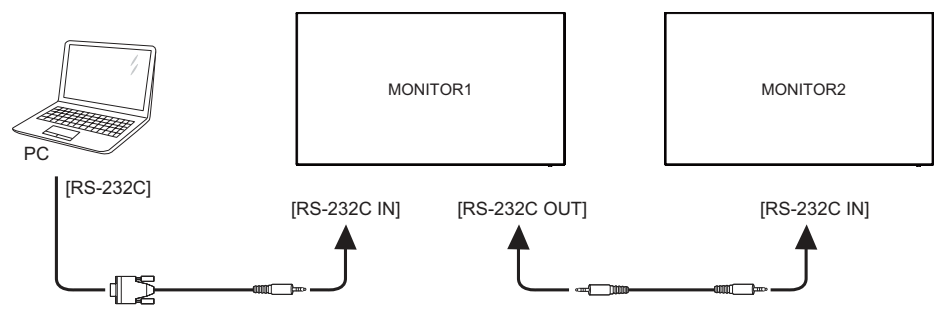

#### **[ Nastavení sítě ]**

- 1. Zapněte router a zapněte jeho nastavení DHCP.
- 2. Připojte router k tomuto displeji pomocí ethernetového kabelu.
- 3. Stiskněte tlačítko **+** HOME na dálkovém ovladači, a pak vyberte položku Nastavení.
- 4. Vyberte "Připojit k síti", a poté stiskněte tlačítko OK.
- 5. Postupujte podle pokynů na obrazovce a nainstalujte síť.
- 6. Počkejte na tomto zobrazení najít síťové připojení.
- 7. Pokud se zobrazí výzva, odsouhlaste "Uživatelskou licenční dohodu".

**POZNÁMKA** Připojení stíněného CAT-5 ethernetového kabelu v souladu se směrnicí EMC.

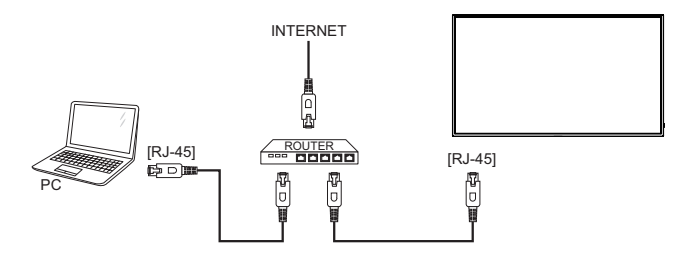

### **NASTAVENÍ POČÍTAČE**

- Načasování signálu Změna požadované načasování signálů, jsou uvedeny na straně 51: Vhodné načasování.
- Windows XP/Vista/7/8/8,1/10 Plug & Play

LCD displej iiyama splňuje normu DDC2B VESA. Funkce Plug & Play běží pod Windows XP/ Vista/7/8/8,1/10 po připojení displej k počítači kompatibilnímu se systémem DDC2B dodaným signálním kabelem.

Instalace do systému Windows XP: Váš počítač může vyžadovat soubor informací o displeje iiyama, který je k dispozici na internetu na adrese

http://www.iiyama.com

**POZNÁMKA ■** Operační systémy Macintosh nebo Unix většinou nevyžadují ovladače displej. Další informace si vyžádejte od dodavatele svého počítače.

 Postup zapínání hlavním vypínačem Nejprve zapněte displej a pak počítač.

## **OVLÁDÁNÍ DISPLEJ**

Chcete-li vytvořit co nejlepší obraz, Váš iiyama LCD displej byl nastaven ve výrobním závodě s KOMPATIBILNÍ NAČASOVÁNÍ, které je vyobrazeno na straně 51. Jste také schopni nastavit obraz tlačíkem podle pokynů uvedených níže. Pro podrobnější úpravy, viz strana 42 pro ÚPRAVY OBRAZU.

**Stiskněte tlačítko HOME na dálkovém ovladači nebo tlačítko MENU na displej pro spuštění funkce OSD menu. K dispozici jsou další položky nabídky, které lze**  přepínat pomocí tlačítka | / | na dálkovém ovladači nebo tlačítka **| / | v** na displej.

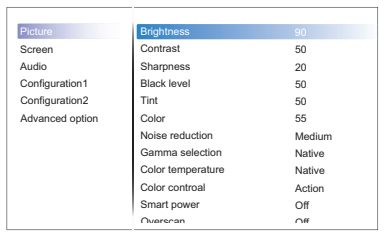

- **Vyberte položku menu, která obsahuje ikonu nastavení týkající se nastavení, které chcete dělat. Stiskněte tlačítko OK na dálkovém ovladači nebo tlačítko INPUT na**  displej. Potom pomocí tlačítka | / **|** na dálkovém ovladači nebo tlačítka **▲** / ▼ na **displej zvýrazněte ikonu požadovaného nastavení.**
- **Znovu stiskněte tlačítko OK na dálkovém ovladači nebo tlačítko INPUT na displej. Pomocí tlačítka**  $\rightarrow$  **/**  $\rightarrow$  **na dálkovém ovladači nebo tlačítka + / - na displej zvolte vhodnou úpravu nebo nastavení.**
- **Stiskněte tlačítko BACK na dálkovém ovladači nebo tlačítko MENU na displej pro odchod z menu a nastavení, která jste právě udělal. Proběhne automatické uložení.**

Například pro korekci vertikální polohy zvolte položku Screen a poté stiskněte tlačítko OK na dálkovém ovladači nebo tlačítko INPUT na displej. Pak vyberte V. Position pomocí tlačítka / na dálkovém ovladači nebo tlačítka  $\blacktriangle / \blacktriangledown$  na displej.

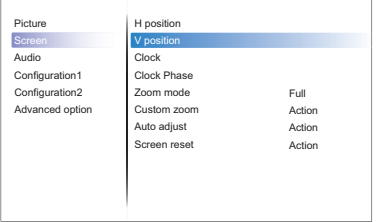

Potom pomocí tlačítka  $\rightarrow$  /  $\rightarrow$  na dálkovém ovladači nebo tlačítka + / - na displej pro změnu nastavení vertikální polohy. Vertikální polohy displeje by se měla odpovídajícím způsobem měnit, když děláte to.

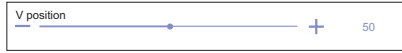

Stiskněte nakonec tlačítko **S**BACK na dálkovém ovladači nebo tlačítko MENU na displej při skončení, všechny změny se uloží do paměti.

#### **POZNÁMKA**

- tlačítko < BACK na dálkovém ovladači nebo tlačítko INPUT na displej může být použito k vrácení předcházejících položek nabídky.
- Jakékoli změny se automaticky uloží do paměti, když OSD zmizí. Je třeba se vyvarovat vypnutí napájení při používání nabídky.
- Úprava položek H. / V. Pozice, Pixel čas a Fáze jsou uloženy pro každé časování signálu. Kromě těchto úprav, všechny ostatní úpravy mají pouze jedno nastavení, které se vztahuje na všechny časování signálu.

#### **Přímo** \* K dispozici pouze pro Remote Control.

Můžete přejít na položky menu a zobrazit stupnici nastavení přímo pomocí následujícího tlačítka operace.

#### **Auto Adjust:**

Stiskněte tlačítko ADJUST, kdy není menu zobrazeno.

#### **Zoom mode:**

Stiskněte tlačítko FORMAT, kdy není menu zobrazeno.

## **NASTAVENÍ OBSAHU MENU**

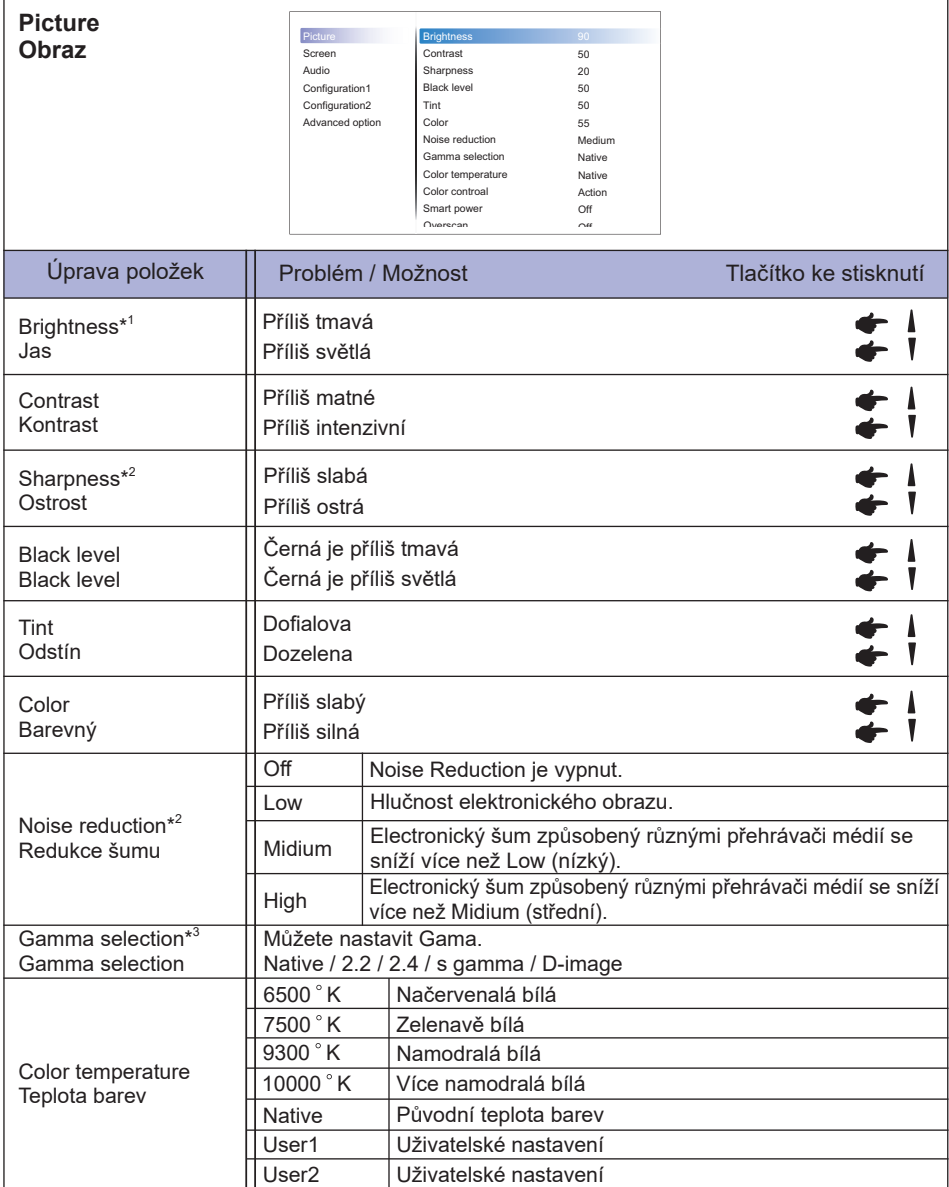

\* <sup>1</sup> Slouží k nastavení jasu při použití displej v temné místnosti, když obrazovka je příliš světlá. Nastavení jasu je deaktivováno, pokud je zapnutý Spořič Jasu.

\* <sup>2</sup> Jen HDMI(Video) vstup.

<sup>∗3</sup> Stiskněte ▼ pro nastavení.

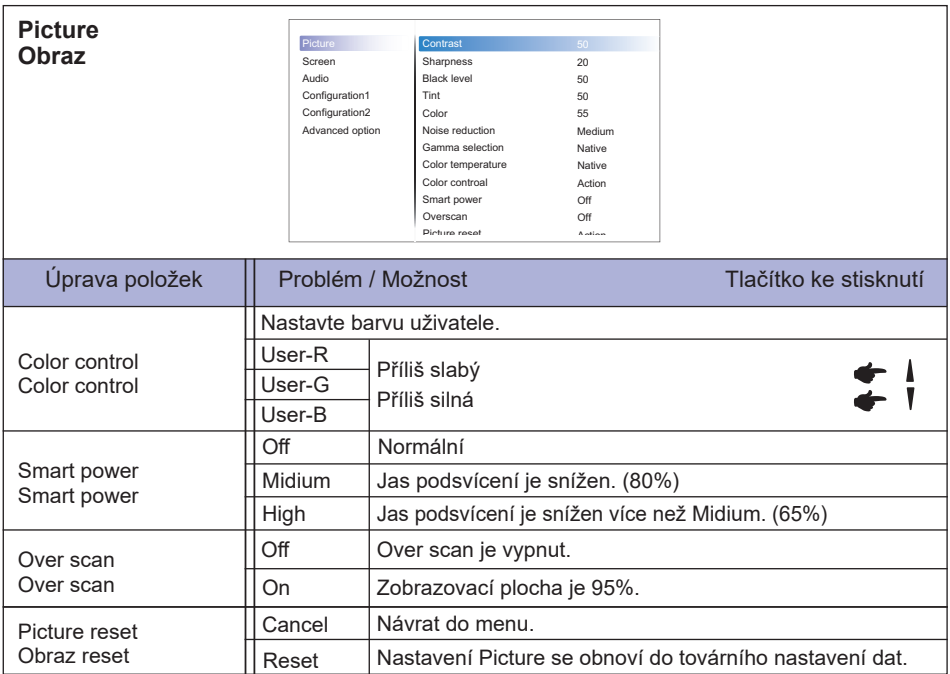

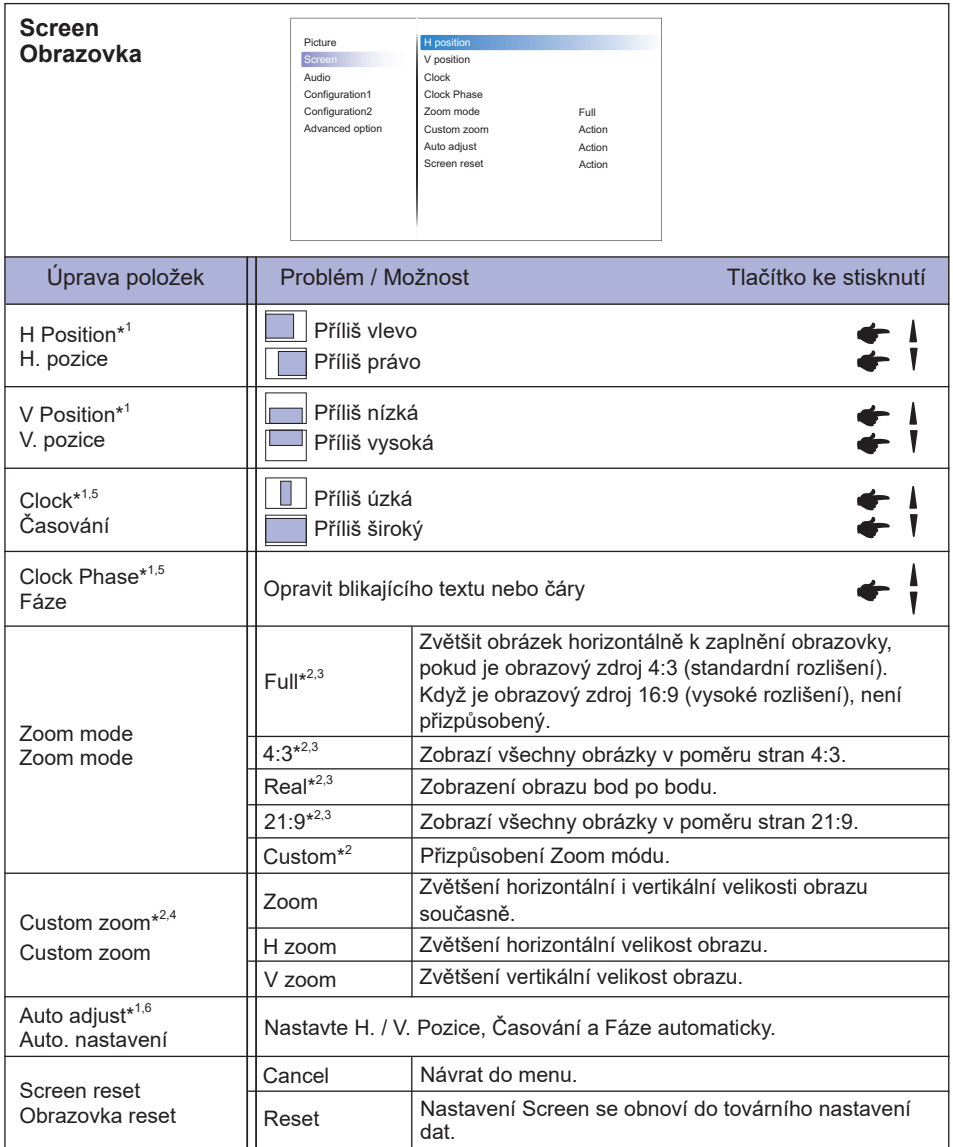

\* <sup>1</sup> Jen VGA vstup.

\* <sup>2</sup> Jen VGA a HDMI vstup.

\* <sup>3</sup> Jen Media Player vstup.

\* <sup>4</sup> Vlastní přiblížení je zakázáno, pokud je povoleno posunutí obrazu.

\* <sup>5</sup> Viz strana 42 pro ÚPRAVA OBRAZU.

\* <sup>6</sup> Pro dosažení nejlepších výsledků, použijte Auto Úpravu ve spojení s nastavovením vzoru. Viz strana 42 pro ÚPRAVA OBRAZU.

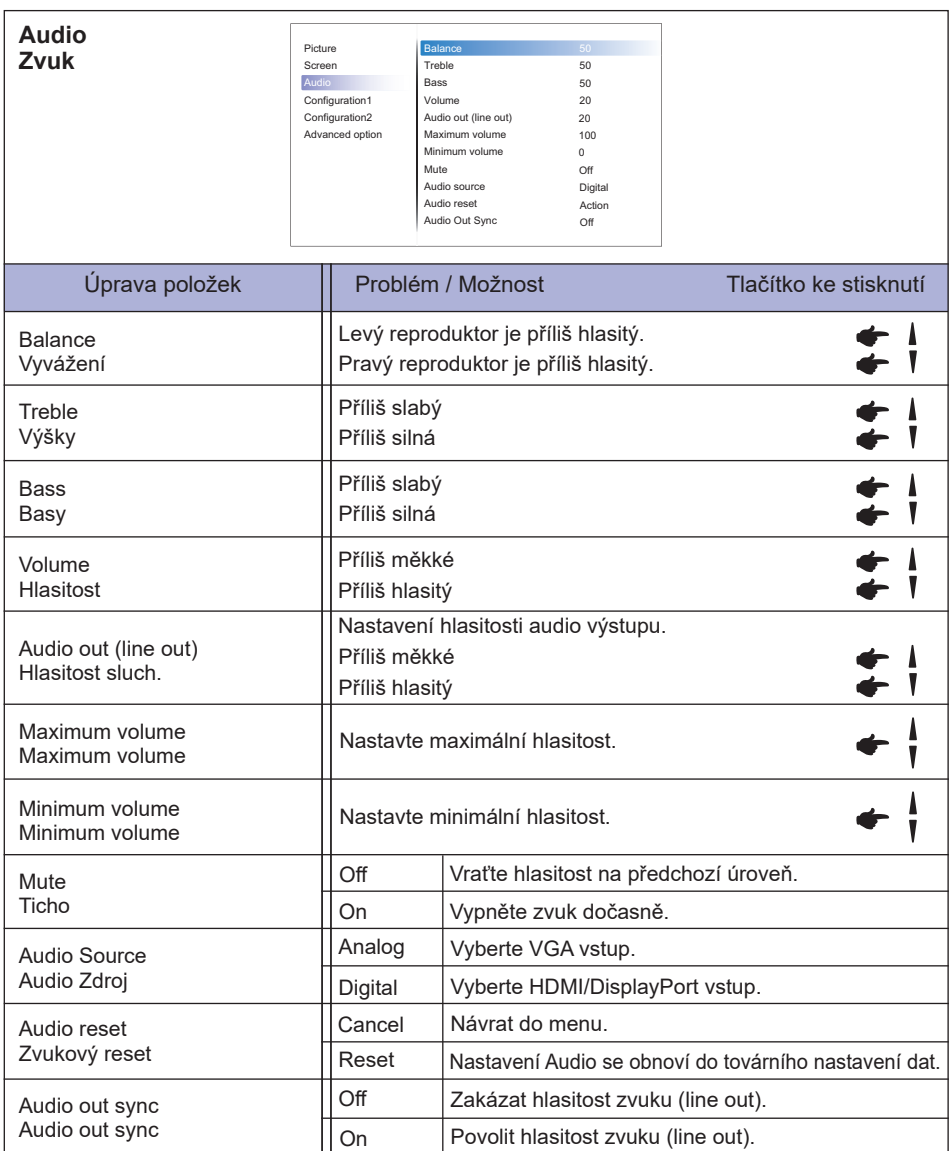

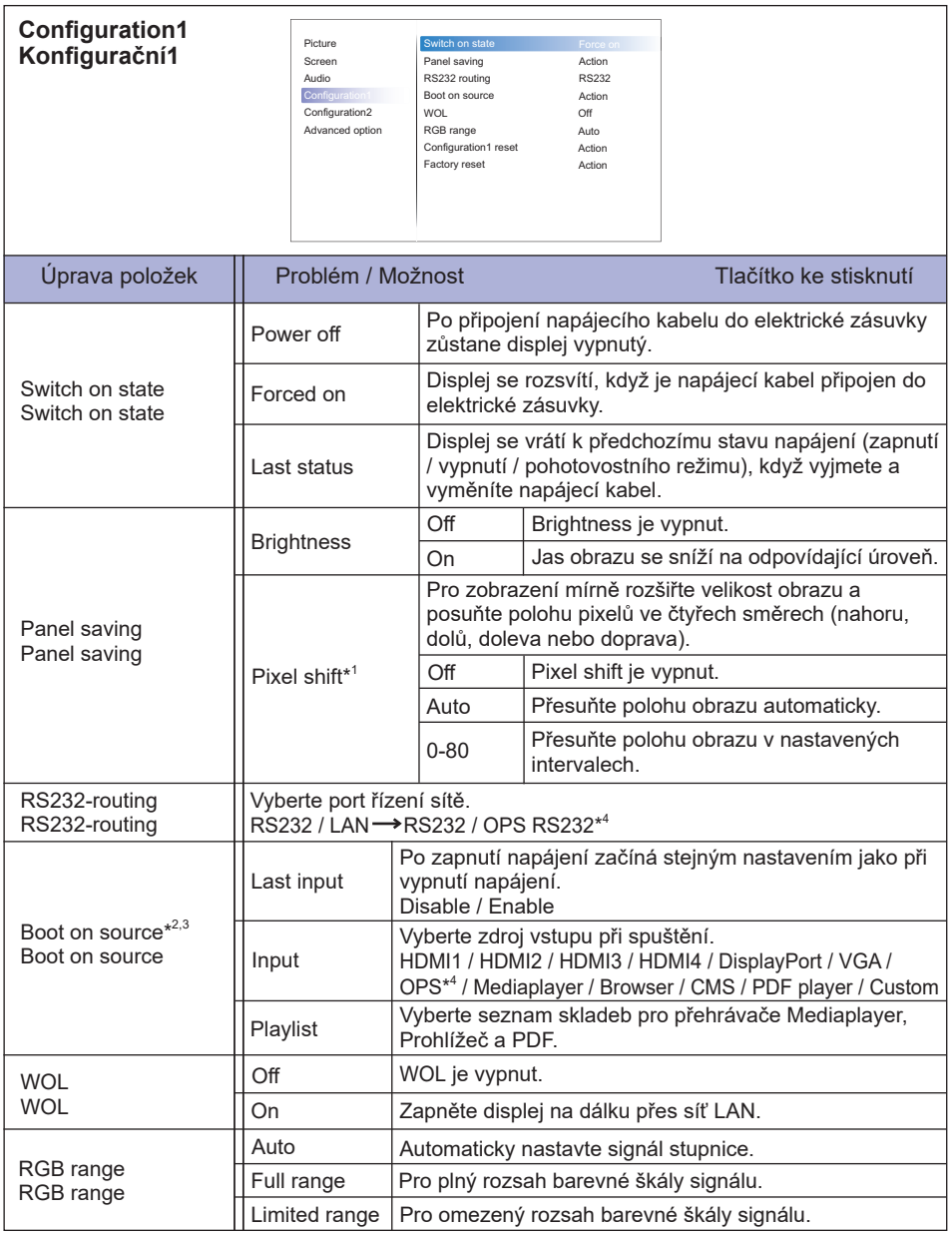

\* <sup>1</sup> Jen VGA a HDMI vstup.

 $^{*2}$  Žádná funkce selhání, systém udrží zdroj i zdroj není vstup signálu.

<sup>∗3</sup> Stiskněte ▼ pro nastavení.

\* <sup>4</sup> Může být použito pouze při instalaci OPS.

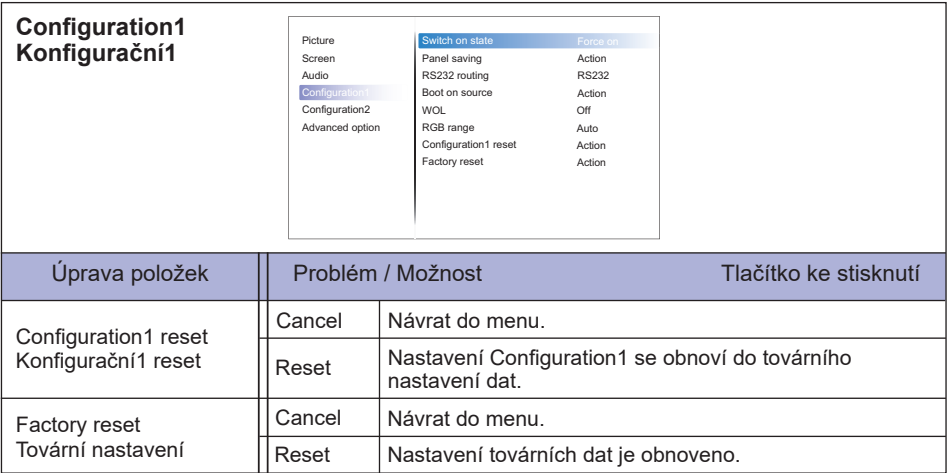

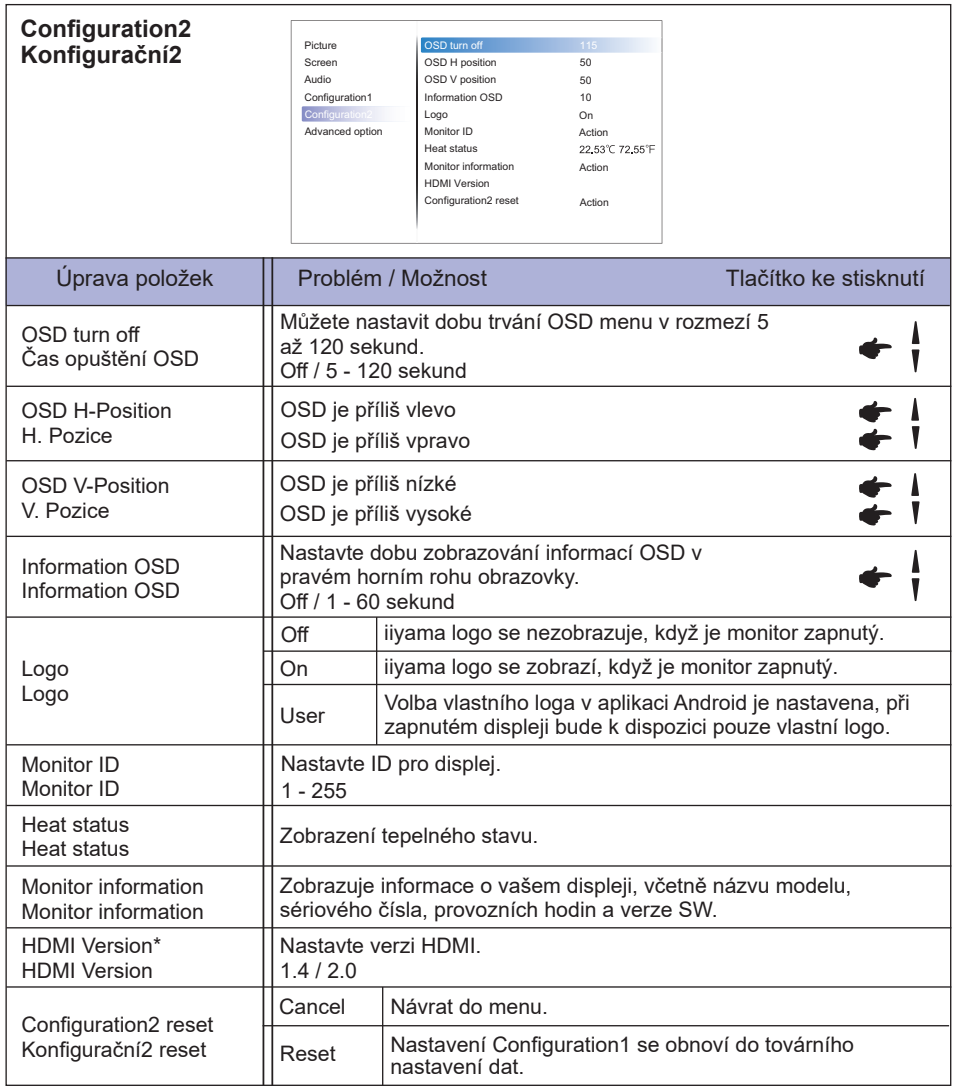

\* Vhodné pouze pro vstup HDMI.

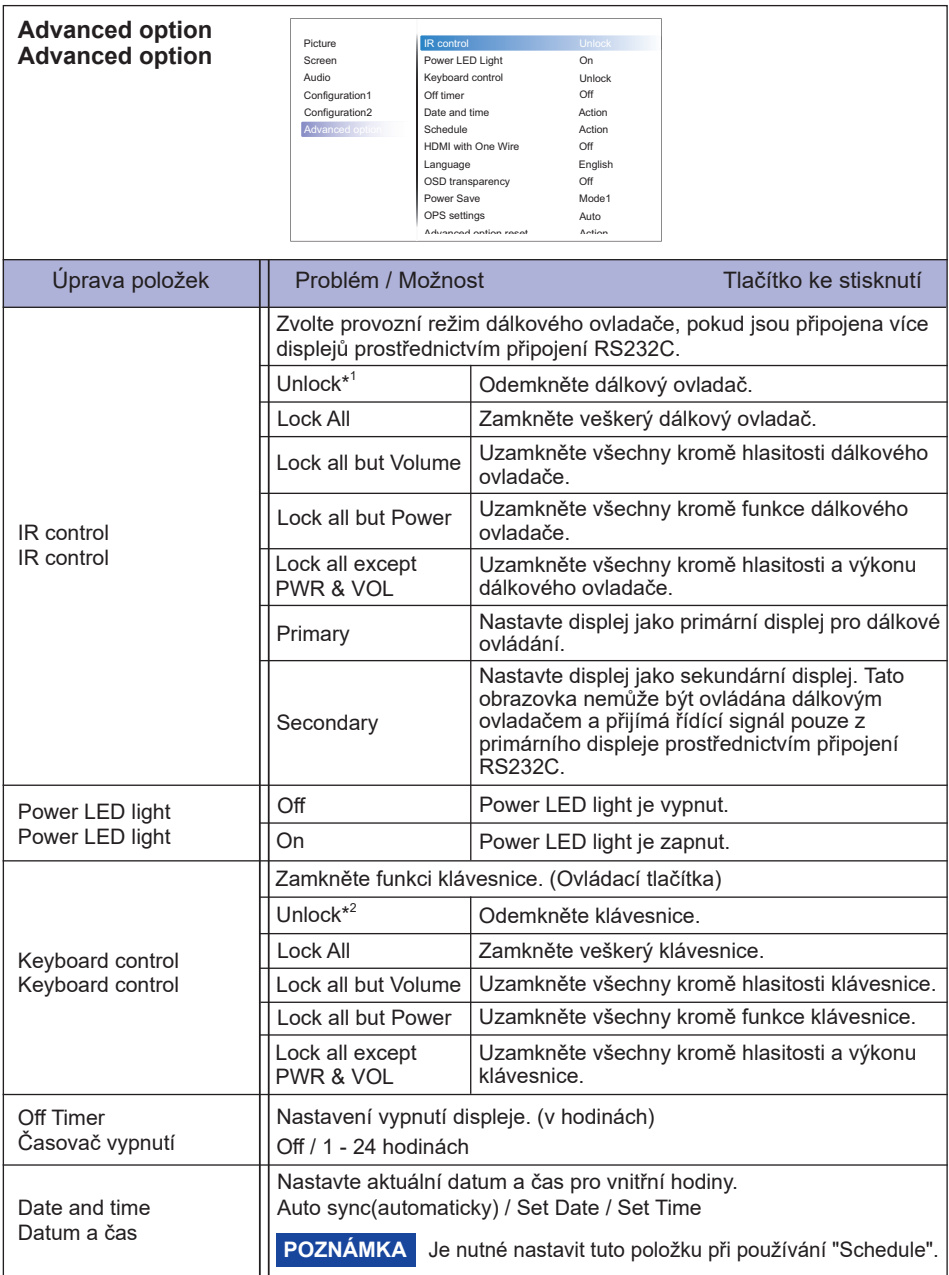

\* <sup>1</sup> Chcete-li odemknout, stiskněte a podržte tlačítko INFO na dálkovém ovladači po dobu 6 sekund.

 $*^2$  Chcete-li odemknout, podržte tlačítko + a tlačítko ▲ na monitoru déle než 3 sekundy, zablokuje / odemkne funkci ovládacího tlačítka.

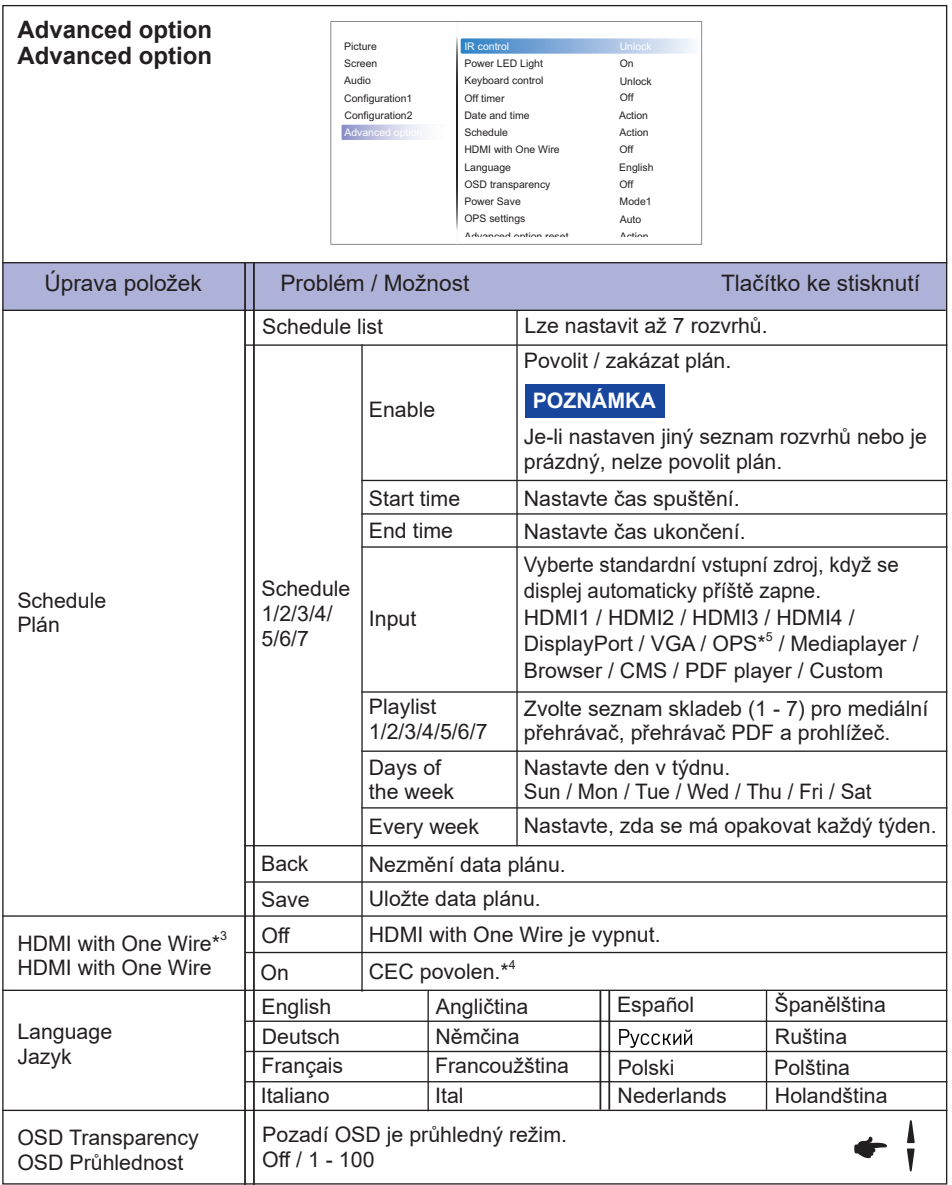

\* <sup>3</sup> Může být použit pouze v případě, že je HDMI připojen k zařízení kompatibilnímu s funkcí CEC.

\* <sup>4</sup> CEC (Consumer Electronics Control) je spojovací funkce, která se navzájem ovládá výměnou řídicích signálů mezi zařízeními, jako je displej a záznamník.

\* <sup>5</sup> Může být použito pouze při instalaci OPS.

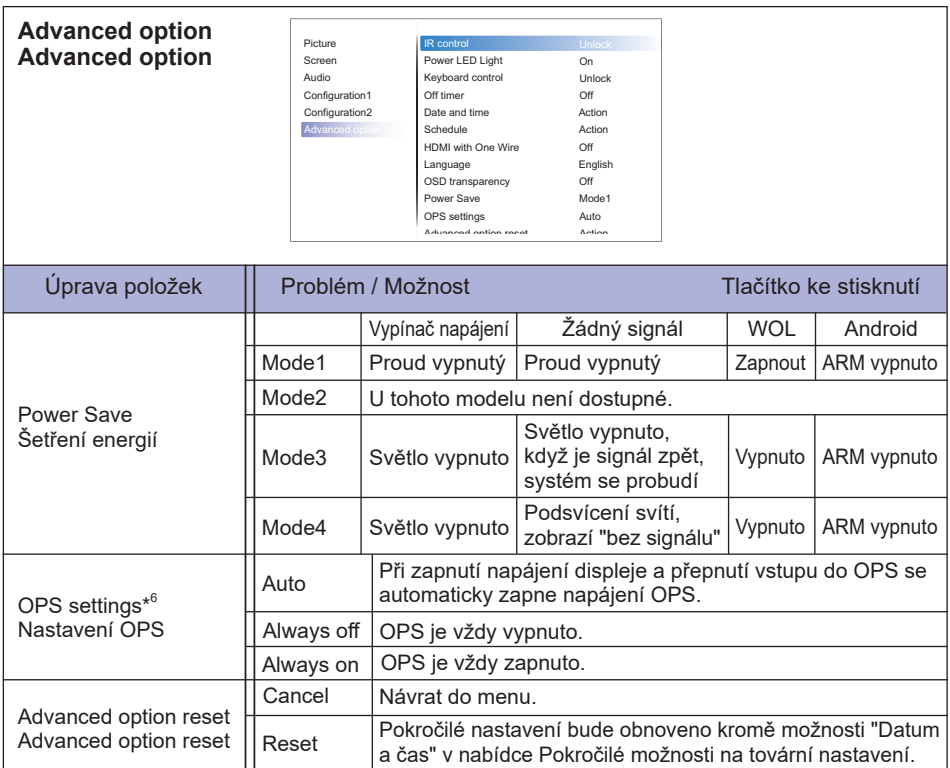

\* <sup>6</sup> Pokud je režim "Úspora energie" nastaven na režim 3 nebo režim 4, podsvícení se vypne, ale OPS zůstane stát.

#### **APPLICATION**

Stiskněte tlačítko HOME a číslo 1668 na dálkovém ovladači.

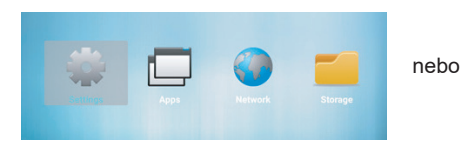

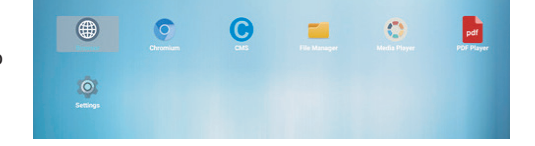

#### **<Settings>**

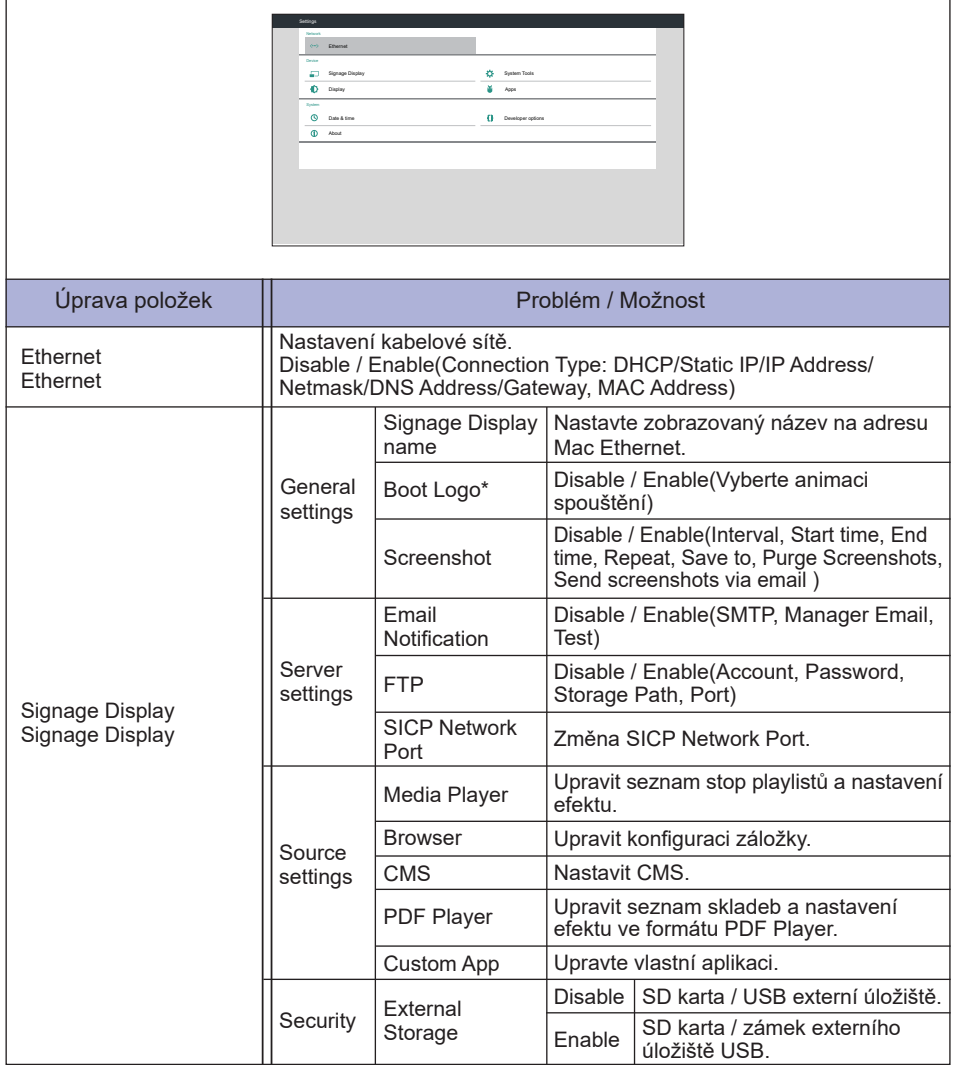

\* Boot Logo nelze použít, pokud je nabídka OSD v nabídce Nastavení Android zapnutá nebo vypnutá.

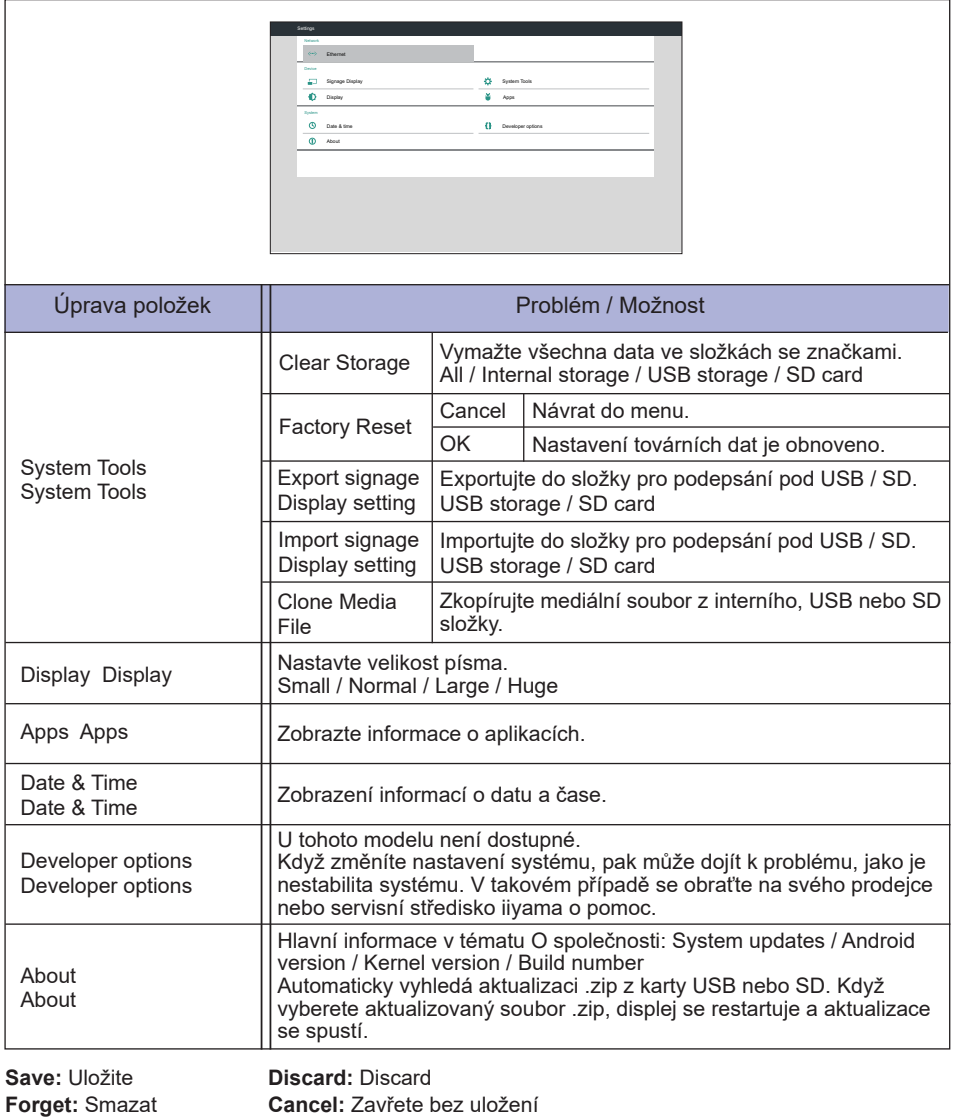

**ČESKY**

Rychlé informace

Stiskněte tlačítko Info a číslo 77 na dálkovém ovladači. Zobrazte informace sítě a monitor atd.

**<Android>** \* U tohoto modelu není k dispozici upgrade systému Android.

- Settings : Přejděte do nastavení aplikace.
- Apps : Zobrazit všechny aplikace. (Browser/Chromium/CMS/File Manager/Media Player/PDF player/Settings)
- Network : Nastavte Ethernet.
- Storage : Zobrazte aktuální informace o úložištích zařízení Android.

#### **[Media Player]**

- · Play: Vyberte seznam skladeb, který chcete přehrát
- · Compose: Upravit seznam skladeb
- · Settings: Nastavení vlastností hry
- Podporované formáty souborů:
	- Music: MP3, WMA, WMA pro, M4A, AAC, LPCM
	- Video: AVI, MP4, 3GPP, MKV, ASF, VRO VOB, PS, TS
	- Photo: JPEG, BMP, PNG, GIF

#### **Play**

Na stránce vyberte možnost "Play". Nejprve vyberete jeden seznam skladeb pro přehrávání mezi FII F1 a FII F7

- Media Hotkey
	- **Play:** Přehrání mediálního souboru.
	- **Pause:** Pozastavení mediálního souboru.
	- **Fast forward:** Pro přeskočení dopředu o 20 sekund.
	- **Rewind:** Pro přeskočení dozadu o 20 sekund.
	- **Stop:** Chcete-li zastavit mediální soubor. Je-li to soubor gif, pozastaví se.

#### **Compose**

- 1. Na stránce vyberte možnost "Compose". Nejprve vyberete jeden seznam skladeb pro přehrávání mezi FILE1 a FILE7.
- 2. Vyberte soubor a vyberte možnost Upravit nebo odstranit.
- 3. Uložte upravený soubor.
	- -videos in /root/signage/video/
	- -photos in /root/signage/photo/
	- -music in /root/signage/music/
- 4. Když vytvoříte seznam fotografií, budete dotázáni, zda chcete v průběhu prezentace přehrávat hudbu na pozadí. Nastavte podle svých požadavků.

#### Posuvník

- **Source:** Vyberte úložiště (USB/SD card)
- **Playlist:** Zobrazit seznam skladeb (Internal)
- **Select all:** Vyberte všechny soubory úložiště.
- **Delete all:** Smazat soubory seznamu skladeb.
- **Add/Remove:** Aktualizovat seznam skladeb ze zdroje.
- **Sort:** Seřadit seznam hudby.
- **Save/Abort:** Uložit nebo zrušit seznam skladeb.
- **Back:** Vrátit se.

#### ■ Dálkový ovladač

- **Option key:** Zobrazit posuvník
- **Play key:** Přehrávejte mediální soubor
- **Pause key:** Pozastaví
- **Info key:** Zobrazit informace o médiích
- **OK key:** Vyberte / zrušte výběr souboru

#### **Settings**

Na stránce vyberte možnost "Settings".

• **Repeat mode:** Režim přehrávání.

Repeat once: Všechny soubory se opakují jednou.

Repeat all: Všechny soubory ve stejné složce přehraje opakovaně.

• **Slideshow Effect:** Efekt prezentace fotografií.

Right to left: Změna zleva doprava.

Fold: Změňte otočením vodorovně ve středu.

Corner: Změňte zvětšením od levého horního rohu k pravému dolnímu rohu. None: Normal

• **Effect Duration:** Doba trvání fotografického efektu. 5s/10s/15s/20s

#### **[Browser]**

#### **Settings**

Na stránce vyberte možnost "Settings".

- Nastavte často používanou adresu URL.
- 1. Vyberte 1 7.
- 2. Zadejte adresu URL a stiskněte tlačítko OK.
- 3. Stisknutím tlačítka "Option" zobrazíte posuvník **Import:** Import seznamu souboru URL **Export:** Export seznamu souboru URL **Delete all:** Smazat všechny záznamy URL **Back:** Posuvník bude zavřený

#### **[PDF Player]**

#### **•** Play

Na stránce vyberte možnost "Play". Nejprve vyberete jeden seznam skladeb pro přehrávání mezi FII F1 a FII F7

- Media Hotkey
	- **Play:** Přehrání mediálního souboru.
	- **Pause:** Pozastavení mediálního souboru.
	- **Fast forward:** Přejděte na další stránku, pokud je stránka koncem souboru, přejde k dalšímu souboru.
	- **Rewind:** Zpět na předchozí stránku, je-li stránka první ze souboru, vrátí se k předchozímu souboru.
	- **Stop:** Návrat na první stránku souboru.
- Barevné klávesové zkratky
	- **Blue key:** Zoom in (+10%)
	- **Yellow key:** Zoom out (-10%)
	- **OK key:** Obnovit zvětšení
- Klávesa šipky
	- $\cdot$   $/$   $/$   $/$   $\rightarrow$  Upravit stránku (Kdvž se stránka zvětšila / zmenšila)
	- • : Previous page (Pokud stránka není zvětšena / zmenšena)
	- : Next page (Pokud stránka není zvětšena / zmenšena)

#### **Compose**

- 1. Na stránce vyberte možnost "Compose". Nejprve vyberete jeden seznam skladeb pro přehrávání mezi FILE1 a FILE7.
- 2. Vyberte soubor a vyberte možnost Upravit nebo odstranit.
- 3. Uložte upravený soubor. -pdfs in /root/signage/video/
- 
- Posuvník
	- **Source:** Vyberte úložiště (USB/SD card)
	- **Playlist:** Zobrazit seznam skladeb (Internal)
	- **Select all:** Vyberte všechny soubory úložiště.
	- **Delete all:** Smazat soubory seznamu skladeb.
	- **Add/Remove:** Aktualizovat seznam skladeb ze zdroje.
	- **Sort:** Seřadit seznam hudby.
	- **Save/Abort:** Uložit nebo zrušit seznam skladeb.
	- **Back:** Vrátit se.

#### ■ Dálkový ovladač

- **Option key:** Zobrazit posuvník
- **Play key:** Přehrávejte mediální soubor
- **Info key:** Zobrazit informace o médiích
- *OK key: Vyberte / zrušte výběr souboru*

#### **Settings**

Na stránce vyberte možnost "Settings".

• **Repeat mode:** Režim přehrávání.

Repeat once: Všechny soubory se opakují jednou.

Repeat all: Všechny soubory ve stejné složce přehraje opakovaně.

• **Effect Duration:** Doba trvání PDF efektu. 5s/10s/15s/20s

#### **[CMS]**

Nastavte Server/Account/PIN code/Version(Ver.2/Ver.3)\*/Content(Internal storage/USB storage/SD card).

\* Pokud je Ver.2, Servr/Účet/PIN kód zešediví pokud není na tomto monitoru k dispozici. Při verzi 3 je k dispozici server / účet / PIN kód.

#### **[Chromium]**

Připojte síť a procházejte web.

#### **[File Manager]**

Procházení souborů uložených v interním úložišti, USB a kartě SD.

#### **[Settings]**

Viz strana 36,37 pro Settings.

#### **[Custom]**

Nastavte aplikaci pro zdroj zákazníka.

**POZNÁMKA** • Zobrazí pouze nainstalovanou aplikaci uživatele.

• V aplikaci pro předinstalování systému se nezobrazí.

#### **ÚPRAVA OBRAZOVKY**

Upravte obráz podle níže uvedeného postupu a získate požadovaný obraz při výběru analogového vstupu.

- Úpravy obrazovky uvedené v této příručce jsou určeny pro nastavení polohy obrazu a minimalizaci blikání nebo rozmazání pro konkrétní počítač.
- Monitor je navržen tak, aby poskytl nejlepší výkon v rozlišení 3840 × 2160, ale neposkytuje nejlepší v rozlišení nižším než 3840 × 2160, protože obraz se automaticky zvětší, aby se vešel na celou obrazovku. Doporučuje se pracovat v rozlišení 3840 × 2160 při normálním používání.
- Zobrazení textu nebo čar bude rozmazané nebo nepravidelné tloušťky, když je obraz roztažen kvůli procesu zvětšení obrazovky.
- Je vhodnější upravit polohu obrazu a frekvenci s ovládacími prvky monitoru, než počítačovým softwarem nebo utilitami.
- Proveďte úpravy po zahřívací době nejméně třicet minut.
- Mohou být provedeny dodatečné úpravy požadované po Automatickém nastavení v závislosti na rozlišení a časování signálu.
- Automatické nastavení nemusí fungovat správně při zobrazení obrazu jiném, než je nastavení obrazovky. V tomto případě je nutné ruční nastavení.

Existují dva způsoby, jak upravit obrazovku. Jednou z možností je automatické nastavení. Druhým způsobem je provedení každého nastavení ručně.

Proveďte Automatické nastavení, když je monitor připojen do nového počítače, nebo rozlišení se změní. Pokud obrazovka bliká nebo je rozmazáná, nebo obraz nevejde na displej po provedení automatického nastavení, je nutná ruční úprava. Obě úpravy by měly být provedeny pomocí nastavení obrazovky vzoru (Test.bmp) získané prostřednictvím webové stránky IIYAMA (http://www. iiyama.com).

Upravte obraz podle níže uvedeného postupu a získate požadovaný obraz.

Tato příručka vysvětluje nastavení pod OS Windows® .

#### **Zobrazit obraz v optimálním rozlišení.**

#### **Zadejte Test.bmp (vzor nastavení obrazovky) na tapetu.**

POZNÁMKA ■ Obraťte se na příslušnou dokumentaci pro tuto činnost.

■ Test.bmp je v rozlišení 1280 × 1024. Nastavení polohy displeje na střed v dialogovém okně nastavení tapety.

#### **[Vzor nastavení]**

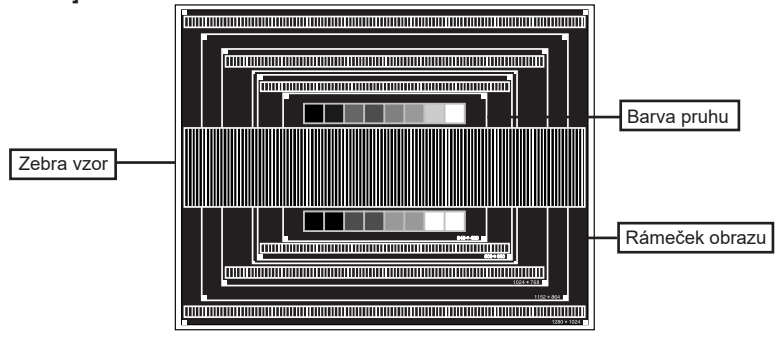

- **Stisknutím a podržením tlačítka INPUT na 2-3 vteřiny, když není menu zobrazeno. (Automatické Nastavení)**
- **Nastavte obraz ručně podle následujících pokynů , když obrazovka bliká nebo je rozmazáná, nebo se obraz nevejde na displej po provedení automatického nastavení.**
- **Nastavte V. Pozice tak, aby se horní a spodní rám obrazu se vešel do zobrazovací oblasti.**

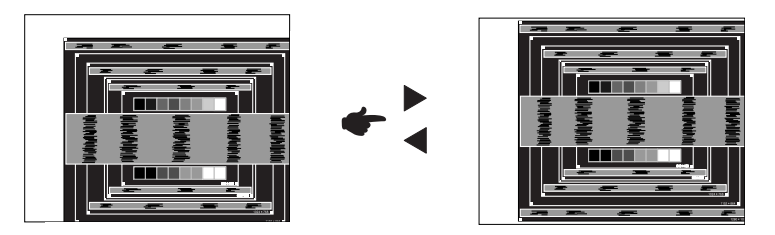

**1) Nastavte H. Pozice tak, že se levá strana obrazu přesune do levého okraje zobrazovací plochy.**

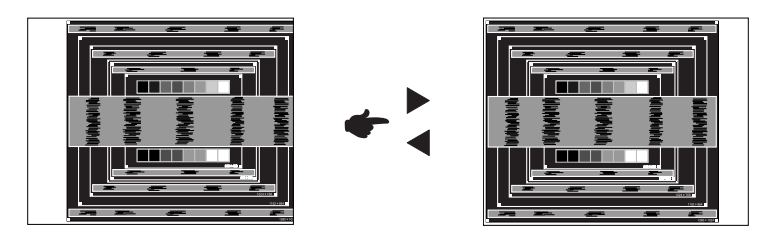

**2) Natáhněte pravou stranu obrazu na pravý okraj displeje plochy úpravou Pixel Clock.**

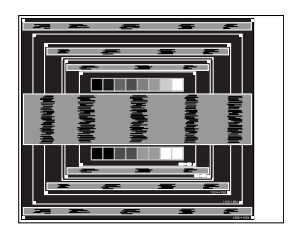

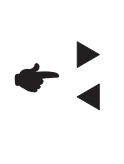

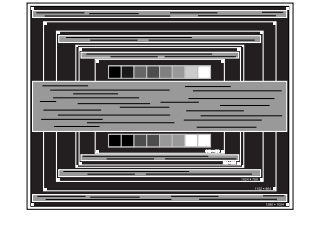

#### **POZNÁMKA**

- Když levá strana obrazu se pohybuje od levého okraje zobrazovací plochy při nastavení Pixel čas, upravte kroky 1) a 2).
- Dalším způsobem, jak provést nastavení Pixel čas je opravit svislé vlnovky vzorem zebra.
- Obraz může během úpravy Pixel čas, H. Pozice a V. Pozice, blikat.
- V případě, že rámeček obrazu je větší nebo menší, než je zobrazení plochy po úpravě Pixel čas, zopakujte kroky od bodu (3).

**Nastavte Fáze k opravě horizontálních vln, blikání nebo rozmazání ve vzoru zebra.**

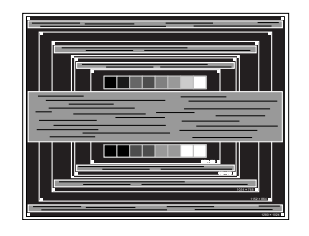

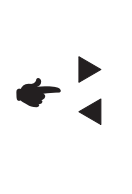

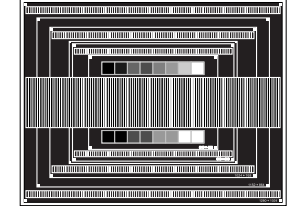

- POZNAMKA V případě, že silný záblesk nebo rozostření zůstane na části obrazovky, opakujte kroky 6 a 7, protože Pixel čas nemusí být správně nastaven.
	- Nastavte H. Pozice po úpravě Fáze, jestliže se horizontální poloha pohybuje během nastavování.
- **Upravte jas a barvu k získán požadovaného obrazu po dokončení úpravy Pixel čas a Fáze. Vložte zpět svou oblíbenou tapetu.**

#### **POWER MANAGEMENT FUNKCE**

Funkce power management tohoto produktu je v souladu s požadavky úsporného programu ENERGY STAR® a VESA DPMS. Pokud je aktivován, automaticky sníží zbytečnou spotřebu energie displej, když není počítač používán.

Chcete-li použít tuto funkci, displej musí být připojen k VESA DPMS kompatibilnímu počítači. K dispozici je krok power management displej, jak je popsáno níže. Funkce power management, včetně všech nastavení časovače, je nakonfigurován v operačním systému. Zkontrolujte příručku k operačnímu systému a informujte se o tom, jak může být nakonfigurován.

#### ■ Režim Power Management

Když H-sync signál / V-sync signál / H a V synchronizace signálů z počítače jsou vypnuty, displej přejde do režimu power management, který snižuje spotřebu energie na méně než 0,5 W. Obrazovka ztmavne a indikátor napájení se změní na oranžovou. Od režimu power management se obraz objeví v několika sekundách, když se dotknete klávesnice nebo myši.

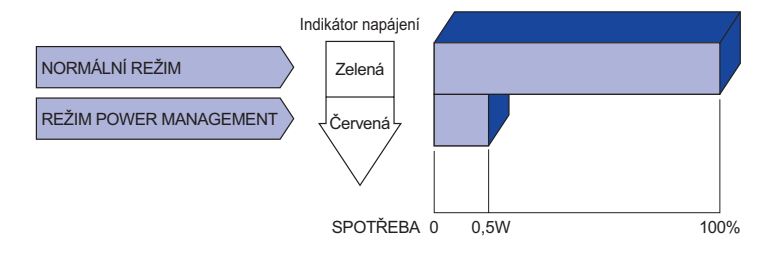

- **POZNÁMKA I** když používáte režim power management, displej spotřebovává elektřinu. Vypněte spínač napájení vždy, když displej nepoužíváte, v noci a o víkendech, aby se zabránilo zbytečné spotřebě energie.
	- Je možné, že video signál z počítače, může při H nebo V sync signálů chybět. V tomto případě POWER MANAGEMENT nemusí pracovat správně.

## **ŘEŠENÍ PROBLÉMŮ**

Pokud displej nefunguje správně, postupujte podle níže uvedených kroků pro možné řešení problému.

- 1. Proveďte úpravy popsané v OVLÁDÁNÍ DISPLEJ, v závislosti na problému, který máte. Pokud displej nefunguje obraz, přejděte na 2.
- 2. Podívejte se na následující body, pokud nemůžete najít příslušnou položku v OVLÁDÁNÍ DISPLEJ, nebo v případě, že problém přetrvává.
- 3. Pokud jste se setkali s problémem, který není popsán níže, nebo nemůžete problém opravit, ukončete používání displej a obraťte se na svého prodejce nebo iiyama servisní středisko pro další pomoc.

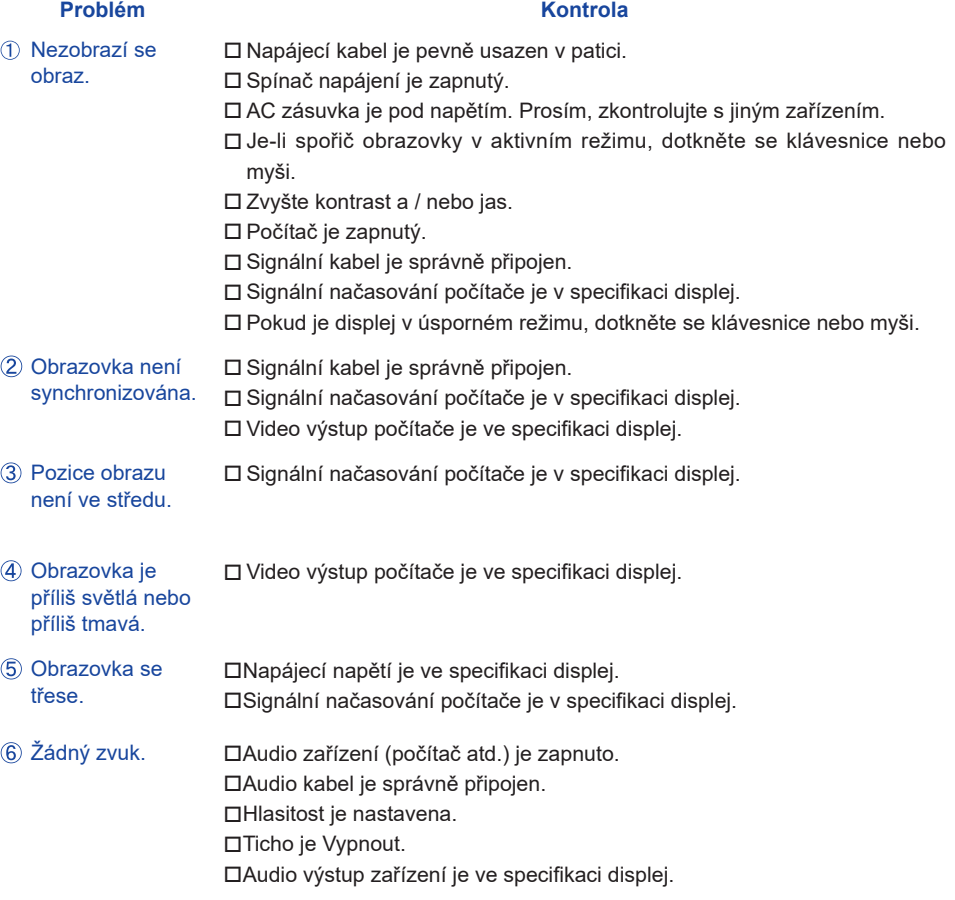

**ČESKY**

#### **Problém Kontrola**

- $\,$  Zvuk je příliš hlasitý $\,$   $\Box$ Audio výstup zařízení je ve specifikaci displej. nebo příliš tichý.
- Ozývá se podivný ❑Audio kabel je správně připojen. zvuk.

## **INFORMACE O RECYKLACI**

Pro lepší ochranu životního prostředí, prosím, nevyhazujte Váš displej. Prosím navštivte naše webové stránky: www.iiyama.com / recycle pro recyklaci monitoru.

## **PŘÍLOHA**

Design a technické údaje se mohou změnit bez předchozího upozornění.

## **SPECIFIKACE : ProLite LE7540UHS**

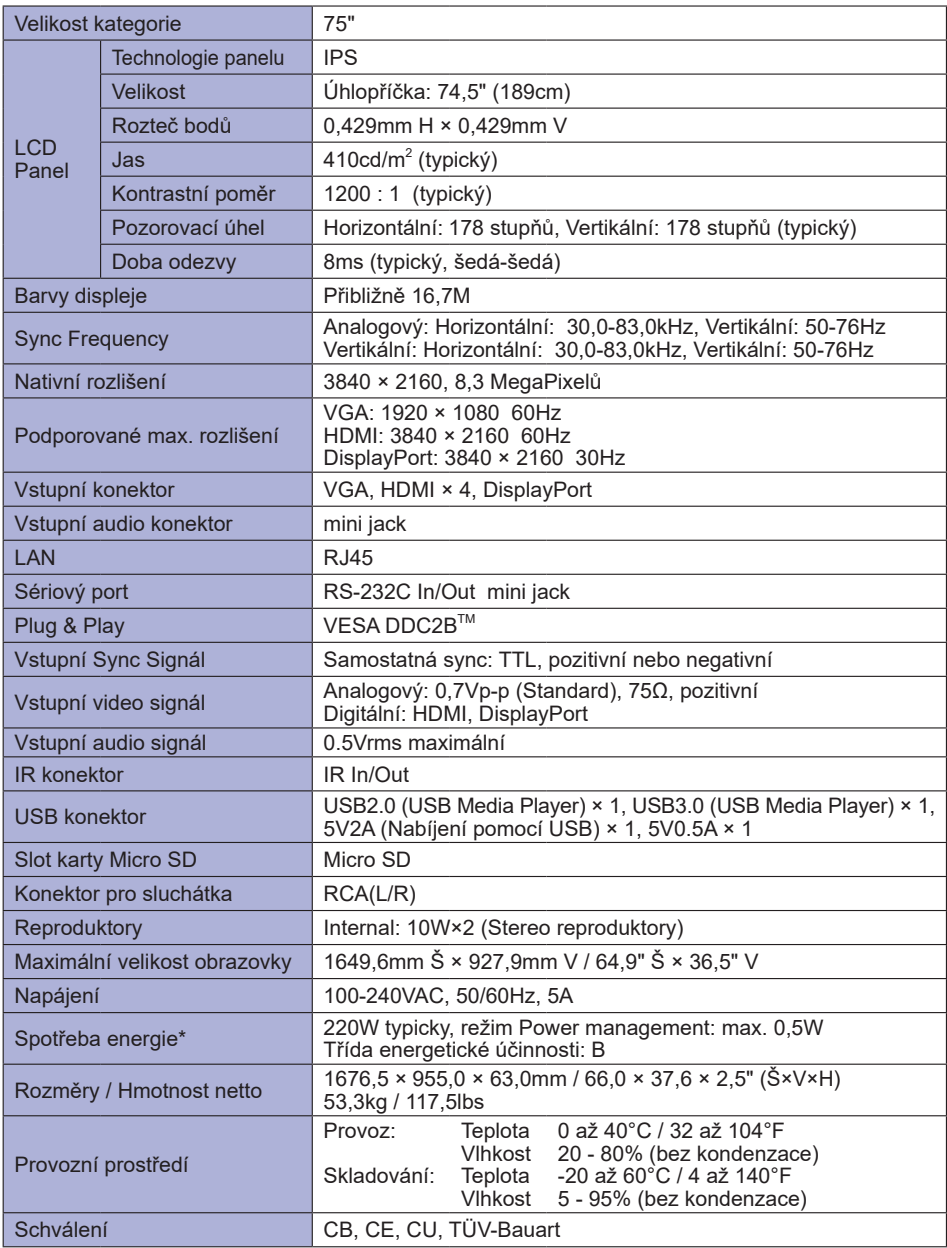

**POZNÁMKA \*** Audio/USB zařízení není připojeno.

## **SPECIFIKACE : ProLite LE8640UHS**

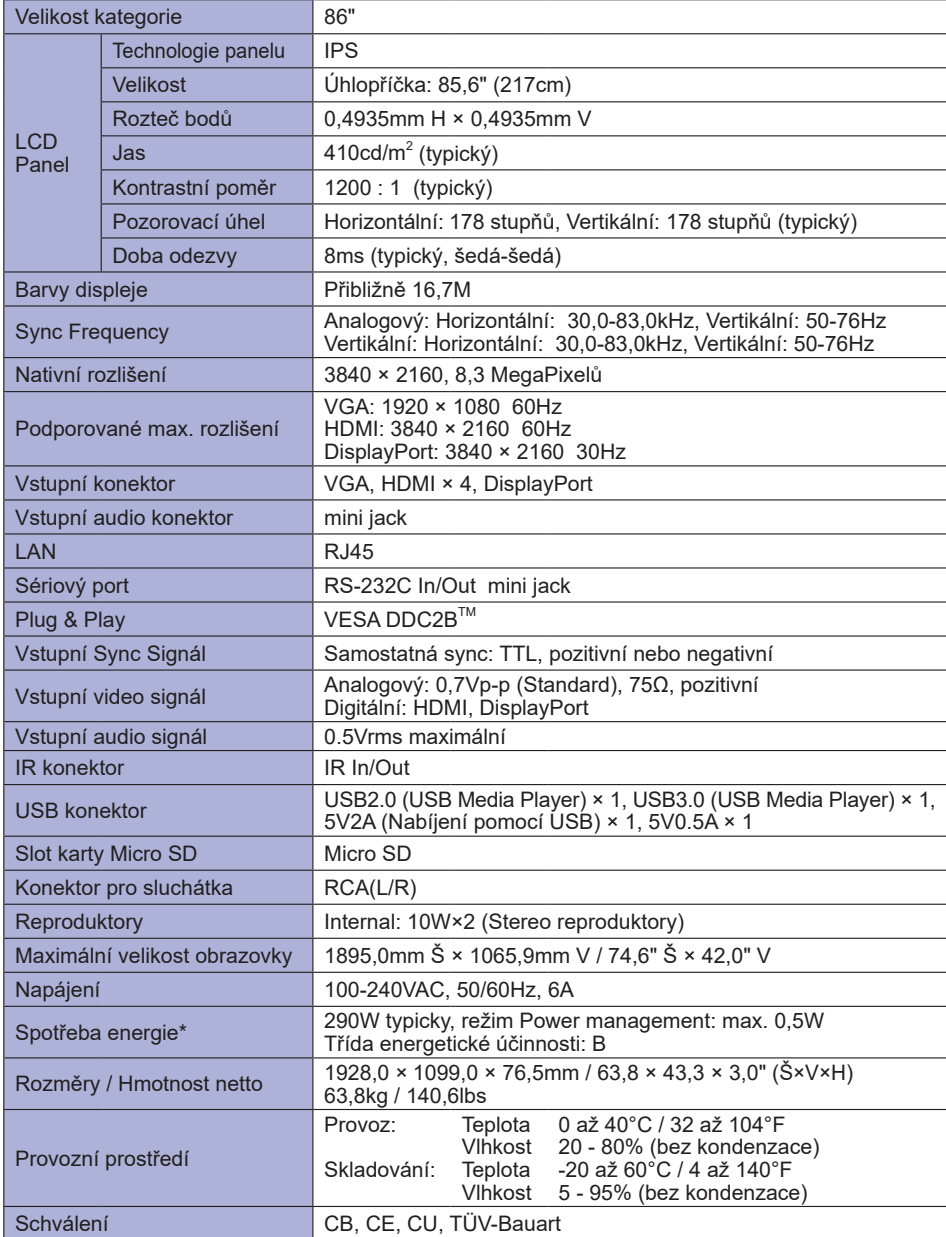

## **ROZMĚRY : ProLite LE7540UHS**

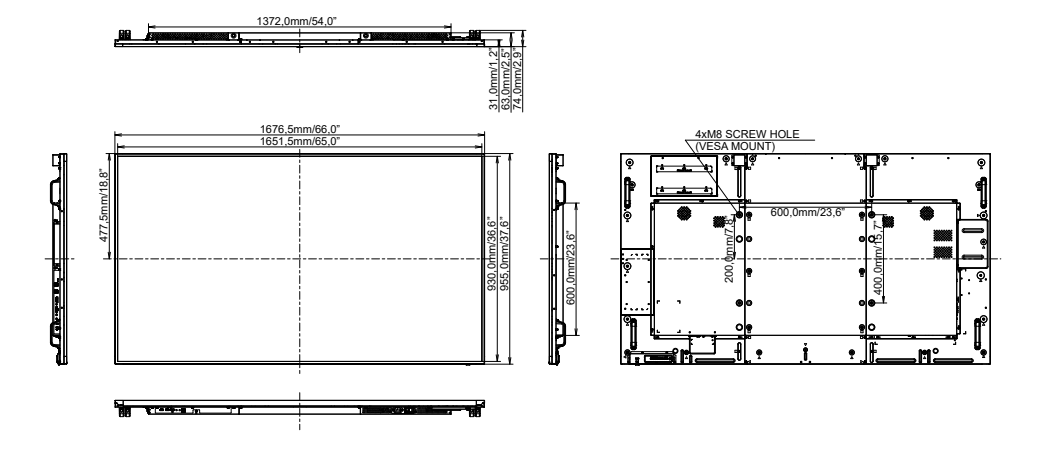

## **ROZMĚRY : ProLite LE8640UHS**

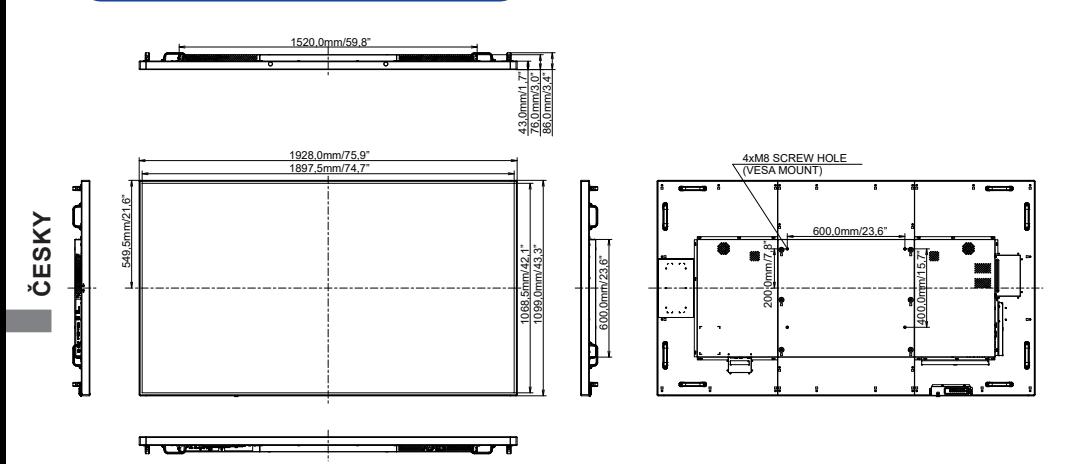

## **ODPOVÍDAJÍCÍ ČASOVÁNÍ**

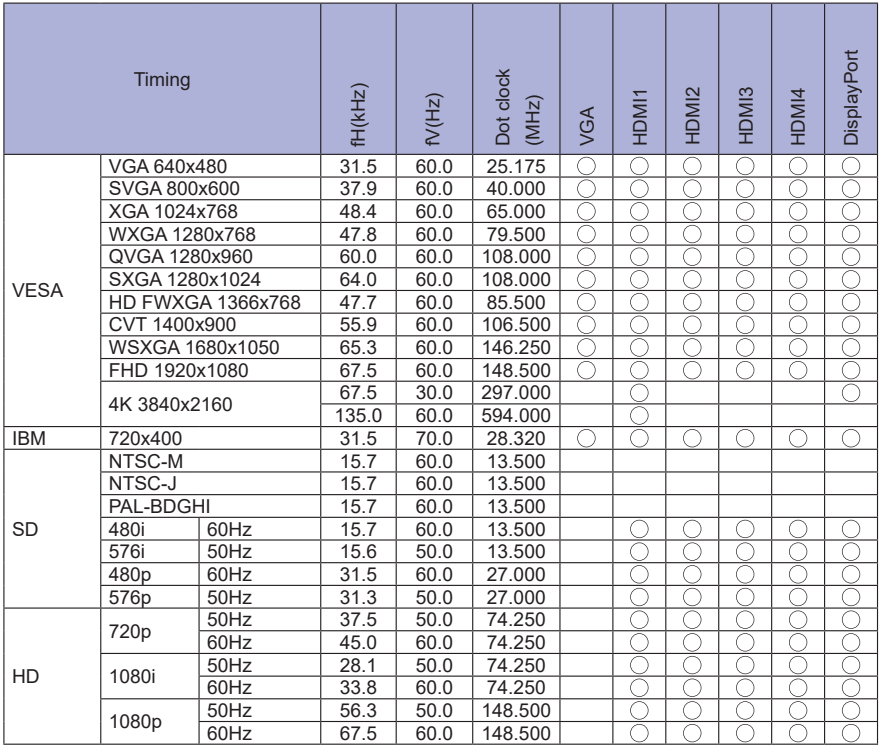

 $*$   $\bigcirc$  znamená podporované časování.